# XPS 13 Ägarens handbok

Datormodell: XPS 9333 Föreskrivningsmodell: P29G Föreskrivningstyp: P29G003

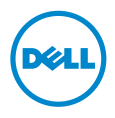

### Anmärkningar, viktigt och varningar

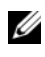

**ANMÄRKNING:** Detta meddelande innehåller viktig information som kan hjälpa dig att få ut mer av din dator.

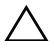

VIKTIGT! VIKTIGT! Här anges information om hur potentiell skada på maskinvaran eller dataförlust kan uppstå om anvisningarna inte följs.

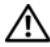

VARNING! VARNING! Detta meddelande indikerar risk för skada på  $\Delta$  egendom eller person, eller livsfara.

© 2013 Dell Inc.

\_\_\_\_\_\_\_\_\_\_\_\_\_\_\_\_\_\_\_\_

Varumärken som används i denna text: Dell™, DELL-logotypen och XPS™ är varumärken som tillhör Dell Inc.; Microsoft® och Windows® är registrerade varumärken som tillhör Microsoft Corporation i USA och/eller andra länder; Bluetooth® är ett registrerat varumärke som ägs av Bluetooth SIG, Inc. och som används av Dell under licens; Intel® och Intel SpeedStep® är registrerade varumärken som tillhör Intel Corporation i USA och/eller andra länder.

2013 - 11 Rev. A00

## Innehåll

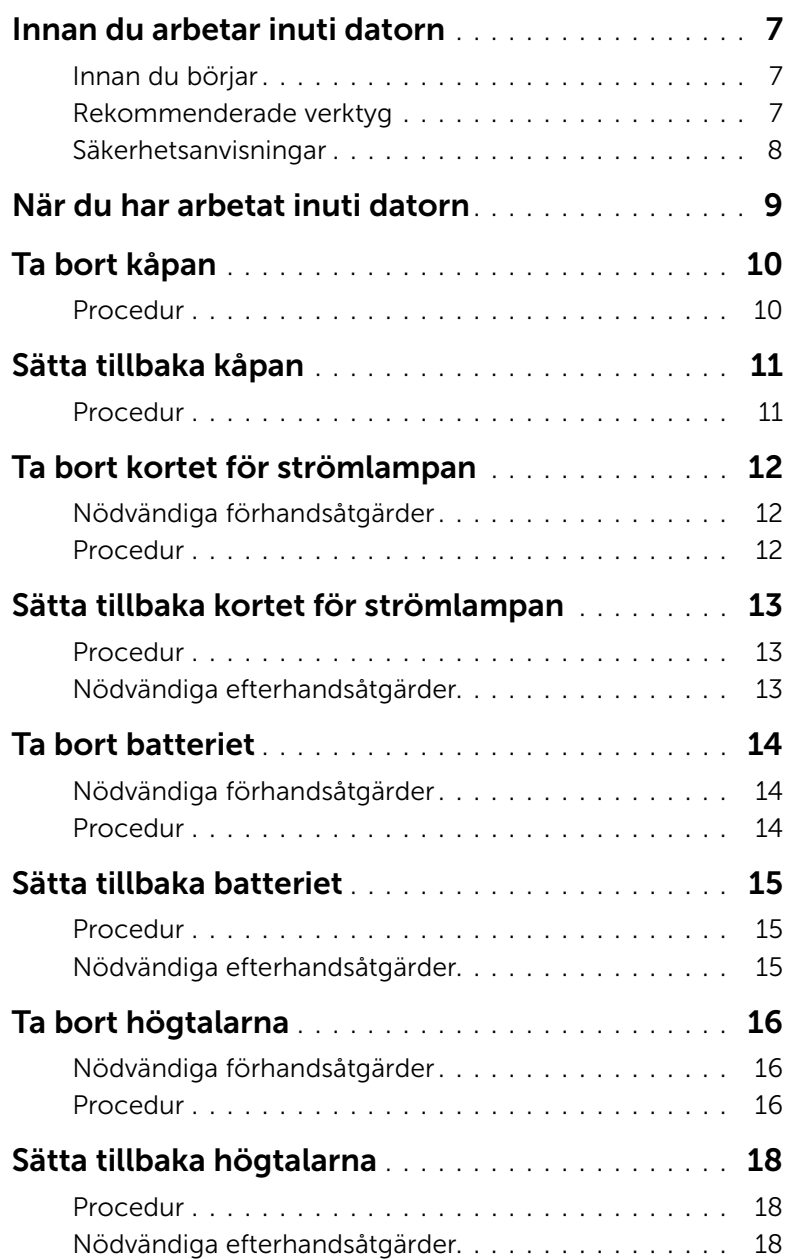

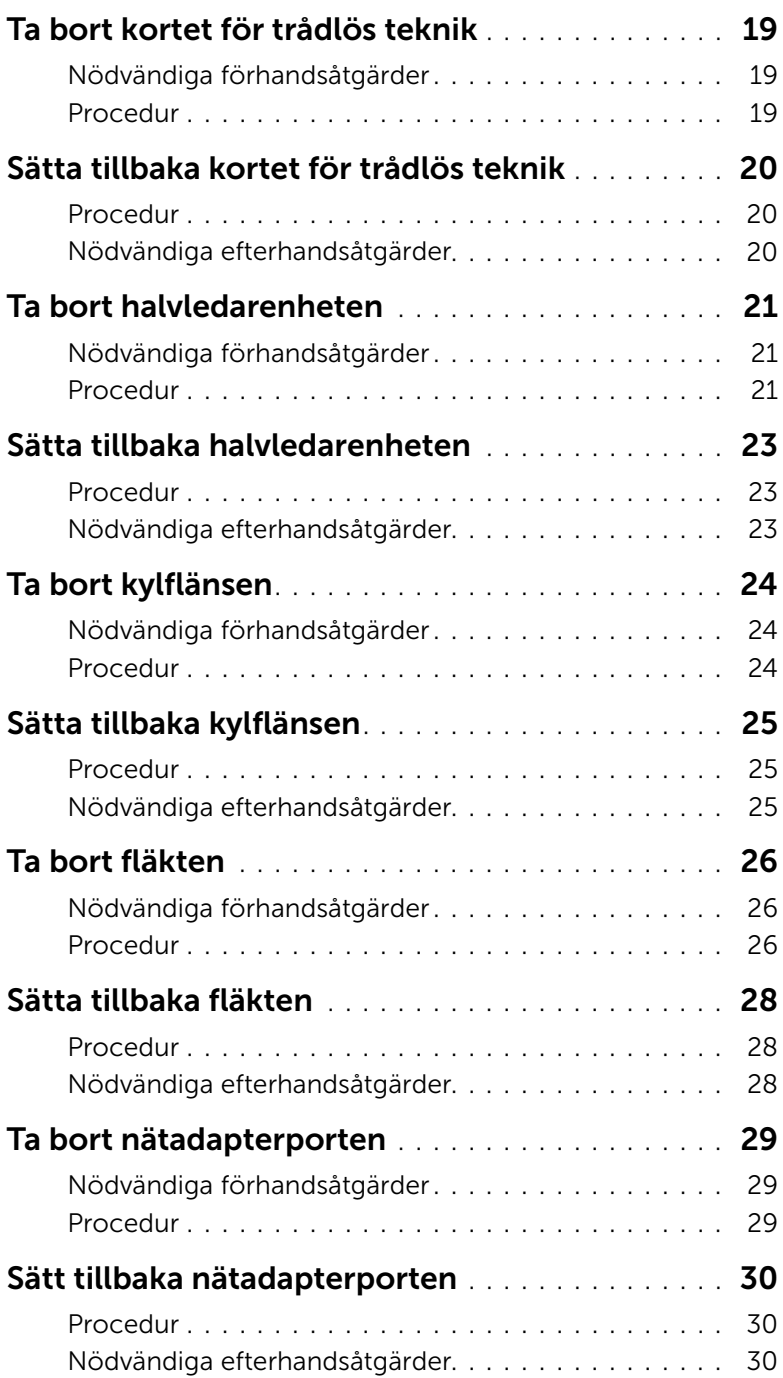

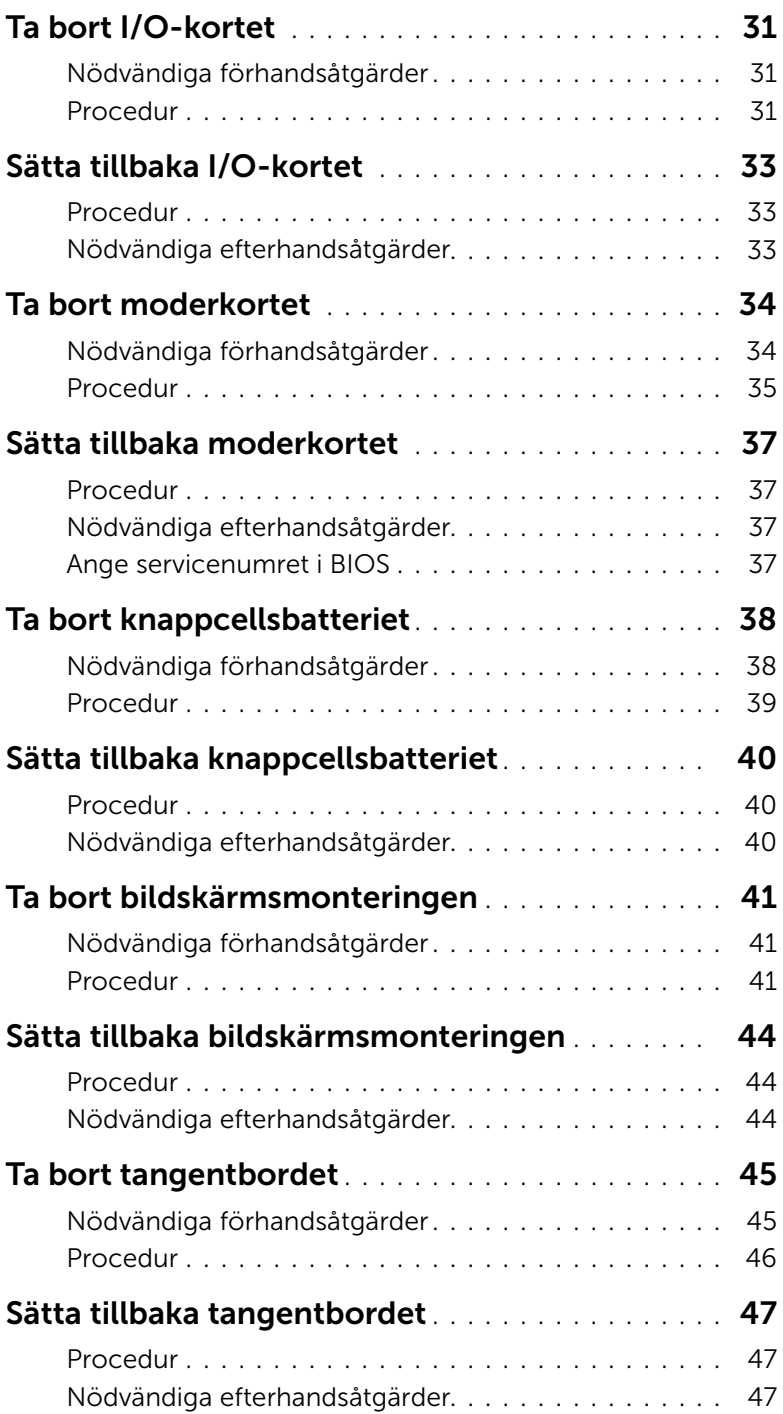

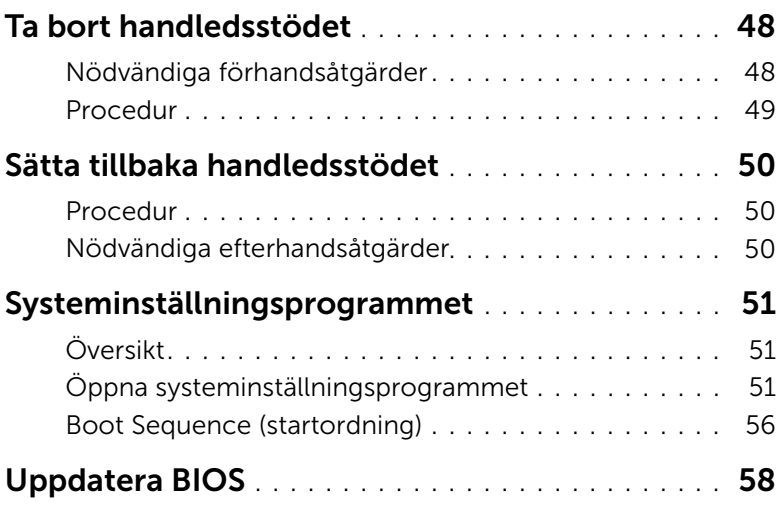

### <span id="page-6-3"></span><span id="page-6-1"></span><span id="page-6-0"></span>Innan du börjar

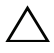

VIKTIGT! Undvik dataförlust genom att spara och stänga alla öppna filer och avsluta alla program innan du stänger av datorn.

- 1 Spara och stäng alla öppna filer, avsluta alla öppna program och stäng av datorn.
- 2 Följ anvisningarna för hur du stänger av datorn baserat på det operativsystem som finns installerat på datorn.

*Windows 8:*

Peka på det nedre eller övre högra hörnet av skärmen och öppna Charms-fältet och klicka på Inställningar→ Ström→ Stäng av.

*Windows 7:*

Klicka på Start och klicka på Stäng av.

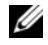

 $\mathbb Z$  ANMÄRKNING: Om du använder ett annat operativsystem finns det anvisningar för hur du stänger av datorn i operativsystemets dokumentation.

- 3 När datorn stängts av kopplar du bort den från eluttaget.
- 4 Koppla bort alla kablar, såsom ström- och USB-kablar, från datorn.
- 5 Koppla bort all kringutrustning som är ansluten till datorn.

### <span id="page-6-2"></span>Rekommenderade verktyg

Procedurerna i detta dokument kan kräva att följande verktyg används:

- Krysspårmejsel (Phillips)
- Torx #5 (T5) skruvmejsel
- Plastrits

### <span id="page-7-0"></span>Säkerhetsanvisningar

Följ dessa säkerhetsföreskrifter för att skydda datorn och dig själv.

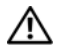

 $\sqrt{N}$  VARNING! Innan du utför något arbete inuti datorn ska du läsa säkerhetsanvisningarna som medföljde datorn. Mer säkerhetsinformation finns på hemsidan för regelefterlevnad på dell.com/regulatory\_compliance.

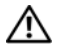

 $\sqrt{N}$  VARNING! Koppla bort alla strömkällor innan du öppnar datorkåpan eller panelerna. När du är klar sätter du tillbaka alla kåpor, paneler och skruvar innan du ansluter till strömkällan.

 $\sqrt{\ }$  VIKTIGT! Endast kvalificerade servicetekniker får ta bort datorkåpan och hantera komponenter inuti datorn. I säkerhetsanvisningarna finns fullständig information om säkerhetsåtgärder, hur du arbetar inuti datorn och skyddar dig mot elektriska stötar.

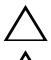

VIKTIGT! Undvik att datorn skadas genom att se till att arbetsytan är plan och ren.

VIKTIGT! Jorda dig genom att röra vid en omålad metallyta, exempelvis metallen på datorns baksida, innan du vidrör något inuti datorn. Medan du arbetar bör du med jämna mellanrum röra vid en omålad metallyta för att avleda statisk elektricitet, som kan skada de inbyggda komponenterna.

 $\sqrt{}$  VIKTIGT! När du kopplar bort en kabel ska du alltid dra i kontakten eller i dess dragflik, inte i själva kabeln. Vissa kablar har kontakter med låsflikar eller vingskruvar som måste lossas innan kabeln kan kopplas från. När du kopplar från kablar ska du rikta in dem rakt för att undvika att kontaktstiften böjs. När du ansluter kablar ser du till att porten och kontakten är rättvända och rätt inriktade.

VIKTIGT! Undvik att komponenter och kort skadas genom att hålla dem i kanterna och undvika att vidröra stift och kontakter.

## <span id="page-8-1"></span><span id="page-8-0"></span>När du har arbetat inuti datorn

VIKTIGT! Kvarglömda och lösa skruvar inuti datorn kan allvarligt skada datorn.

- 1 Sätt tillbaka alla skruvar och kontrollera att inga lösa skruvar finns kvar inuti datorn.
- 2 Anslut alla kablar, all kringutrustning och andra delar som du tog bort innan du arbetade inuti datorn.
- 3 Anslut datorn till ett eluttag.
- 4 Starta datorn.

### <span id="page-9-2"></span><span id="page-9-0"></span>Ta bort kåpan

VARNING! Innan du utför något arbete inuti datorn ska du läsa säkerhetsinstruktionerna som medföljde datorn och följa stegen i ["Innan du arbetar inuti datorn" på sidan](#page-6-3) 7. När du har arbetat inuti datorn följer du anvisningarna i ["När du har arbetat inuti datorn" på sidan](#page-8-1) 9. Mer säkerhetsinformation finns på hemsidan för regelefterlevnad på dell.com/regulatory\_compliance.

- <span id="page-9-1"></span>1 Stäng skärmen och vänd på datorn.
- 2 Använd en Torx 5-skruvmejsel och lossa skruvarna som håller fast baskåpan i handledsstödet.
- 3 Börja på datorns baksida och bänd upp baskåpan med fingerspetsarna.
- 4 Lyft bort kåpan från handledsstödet.

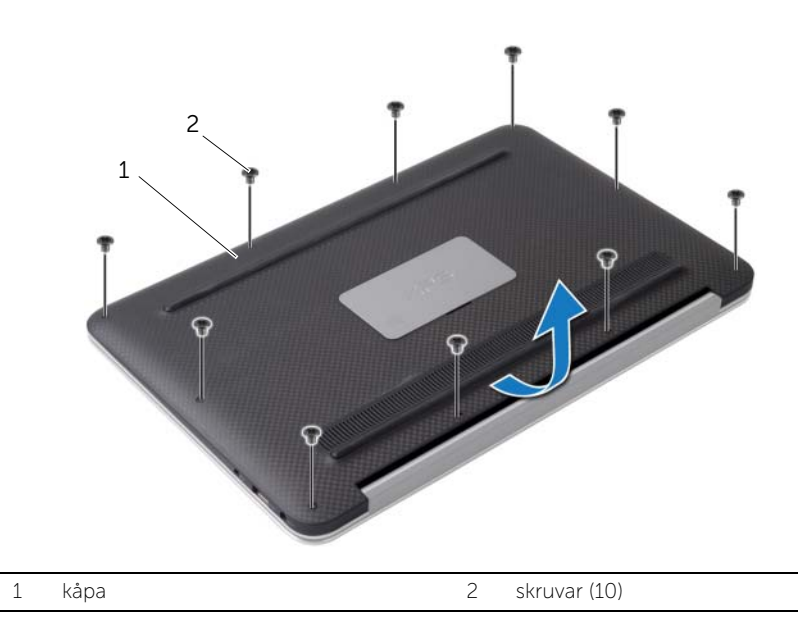

### <span id="page-10-2"></span><span id="page-10-0"></span>Sätta tillbaka kåpan

VARNING! Innan du utför något arbete inuti datorn ska du läsa säkerhetsinstruktionerna som medföljde datorn och följa stegen i ["Innan du arbetar inuti datorn" på sidan](#page-6-3) 7. När du har arbetat inuti datorn följer du anvisningarna i ["När du har arbetat inuti datorn" på sidan](#page-8-1) 9. Mer säkerhetsinformation finns på hemsidan för regelefterlevnad på dell.com/regulatory\_compliance.

- <span id="page-10-1"></span>1 Passa in baskåpan mot handledsstödet och tryck kåpan på plats.
- 2 Använd en Torx 5-skruvmejsel och sätt tillbaka skruvarna som håller fast kåpan i handledsstödet.

## <span id="page-11-3"></span><span id="page-11-0"></span>Ta bort kortet för strömlampan

VARNING! Innan du utför något arbete inuti datorn ska du läsa säkerhetsinstruktionerna som medföljde datorn och följa stegen i ["Innan du arbetar inuti datorn" på sidan](#page-6-3) 7. När du har arbetat inuti datorn följer du anvisningarna i ["När du har arbetat inuti datorn" på sidan](#page-8-1) 9. Mer säkerhetsinformation finns på hemsidan för regelefterlevnad på dell.com/regulatory\_compliance.

#### <span id="page-11-1"></span>Nödvändiga förhandsåtgärder

<span id="page-11-2"></span>Ta bort kåpan. Se ["Ta bort kåpan" på sidan](#page-9-2) 10.

- 1 Lyft på kontakspärren och koppla bort strömkontaktkabeln från moderkortet med hjälp av dragfliken.
- 2 Sätt tillbaka skruven som håller fast strömkontaktkabeln i handledsstödet.
- 3 Lyft bort kortet för strömlampan från handledsstödet.

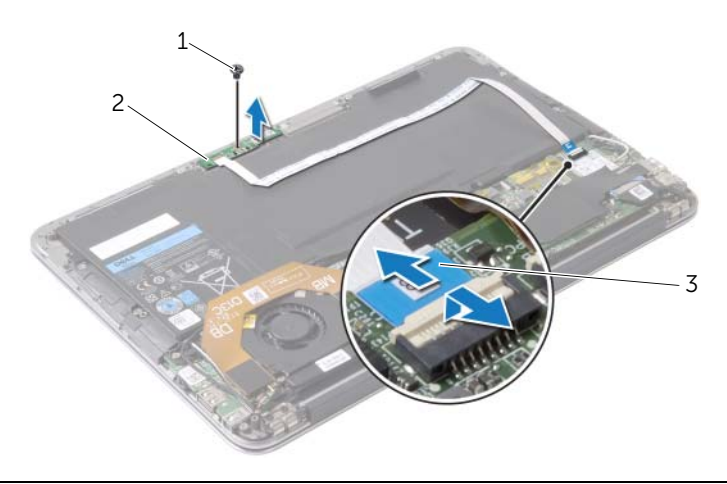

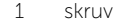

- 2 kort för strömlampan
- 3 kabel till kortet för strömlampan

## <span id="page-12-3"></span><span id="page-12-0"></span>Sätta tillbaka kortet för strömlampan

 $\bigwedge$  VARNING! Innan du utför något arbete inuti datorn ska du läsa säkerhetsinstruktionerna som medföljde datorn och följa stegen i ["Innan du arbetar inuti datorn" på sidan](#page-6-3) 7. När du har arbetat inuti datorn följer du anvisningarna i ["När du har arbetat inuti datorn" på sidan](#page-8-1) 9. Mer säkerhetsinformation finns på hemsidan för regelefterlevnad på dell.com/regulatory\_compliance.

#### <span id="page-12-1"></span>Procedur

- 1 Rikta in skruvhålet på strömkontaktkortet med skruvhålet i handledsstödet.
- 2 Sätt tillbaka skruven som håller fast kortet för strömlampan mot handledsstödsenheten.
- 3 Skjut in kabeln till strömkontaktkortet i kontakten för kabeln till strömkontaktkortet på moderkortet och tryck ned kontaktspärren för att säkra kabeln.

### <span id="page-12-2"></span>Nödvändiga efterhandsåtgärder

Sätt tillbaka kåpan. Se ["Sätta tillbaka kåpan" på sidan](#page-10-2) 11.

### <span id="page-13-3"></span><span id="page-13-0"></span>Ta bort batteriet

VARNING! Innan du utför något arbete inuti datorn ska du läsa säkerhetsinstruktionerna som medföljde datorn och följa stegen i ["Innan du arbetar inuti datorn" på sidan](#page-6-3) 7. När du har arbetat inuti datorn följer du anvisningarna i ["När du har arbetat inuti datorn" på sidan](#page-8-1) 9. Mer säkerhetsinformation finns på hemsidan för regelefterlevnad på dell.com/regulatory\_compliance.

### <span id="page-13-1"></span>Nödvändiga förhandsåtgärder

- 1 Ta bort kåpan. Se ["Ta bort kåpan" på sidan](#page-9-2) 10.
- 2 Koppla bort strömkontaktkabeln från moderkortet. Se ["Ta bort kortet för](#page-11-3)  [strömlampan" på sidan](#page-11-3) 12.

- <span id="page-13-2"></span>1 Koppla bort batterikabeln från moderkortet.
- 2 Ta bort skruvarna som håller fast batteriet i handledsstödet.
- 3 Lyft bort batteriet från handledsstödet.

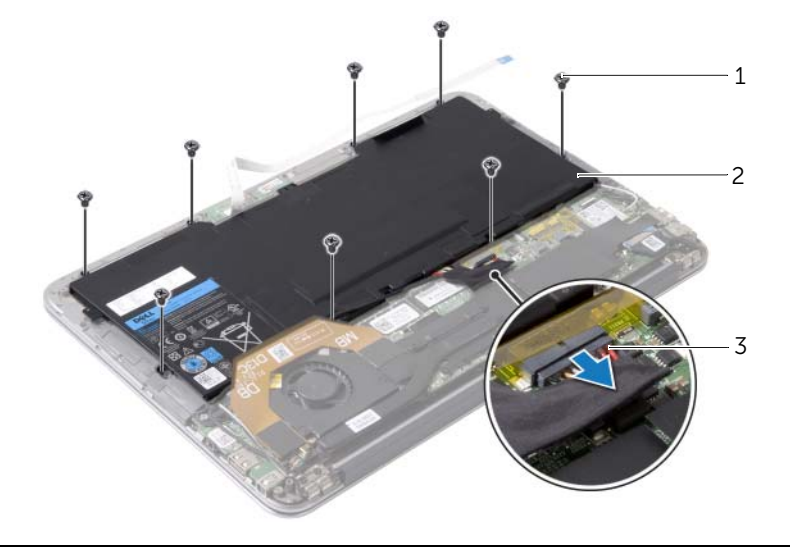

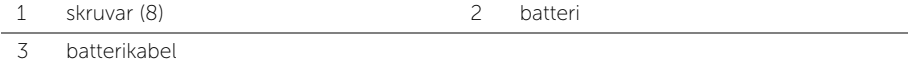

### <span id="page-14-3"></span><span id="page-14-0"></span>Sätta tillbaka batteriet

VARNING! Innan du utför något arbete inuti datorn ska du läsa säkerhetsinstruktionerna som medföljde datorn och följa stegen i ["Innan du arbetar inuti datorn" på sidan](#page-6-3) 7. När du har arbetat inuti datorn följer du anvisningarna i ["När du har arbetat inuti datorn" på sidan](#page-8-1) 9. Mer säkerhetsinformation finns på hemsidan för regelefterlevnad på dell.com/regulatory\_compliance.

### <span id="page-14-1"></span>Procedur

- 1 Rikta upp skruvhålen på batteriet med skruvhålen på handledsstödet.
- 2 Sätt tillbaka skruvarna som håller fast batteriet i handledsstödet.
- <span id="page-14-2"></span>3 Anslut batterikabeln till moderkortet.

- 1 Anslut strömkontaktkabeln till moderkortet. Se ["Sätta tillbaka kortet för](#page-12-3)  [strömlampan" på sidan](#page-12-3) 13.
- 2 Sätt tillbaka kåpan. Se ["Sätta tillbaka kåpan" på sidan](#page-10-2) 11.

## <span id="page-15-3"></span><span id="page-15-0"></span>Ta bort högtalarna

VARNING! Innan du utför något arbete inuti datorn ska du läsa säkerhetsinstruktionerna som medföljde datorn och följa stegen i ["Innan du arbetar inuti datorn" på sidan](#page-6-3) 7. När du har arbetat inuti datorn följer du anvisningarna i ["När du har arbetat inuti datorn" på sidan](#page-8-1) 9. Mer säkerhetsinformation finns på hemsidan för regelefterlevnad på dell.com/regulatory\_compliance.

### <span id="page-15-1"></span>Nödvändiga förhandsåtgärder

- 1 Ta bort kåpan. Se ["Ta bort kåpan" på sidan](#page-9-2) 10.
- 2 Koppla bort strömkontaktkabeln från moderkortet. Se ["Ta bort kortet för](#page-11-3)  [strömlampan" på sidan](#page-11-3) 12.
- 3 Ta bort batteriet. Se ["Ta bort batteriet" på sidan](#page-13-3) 14.

### <span id="page-15-2"></span>Procedur

1 Koppla bort I/O-kabeln från I/O-kortet och moderkortet.

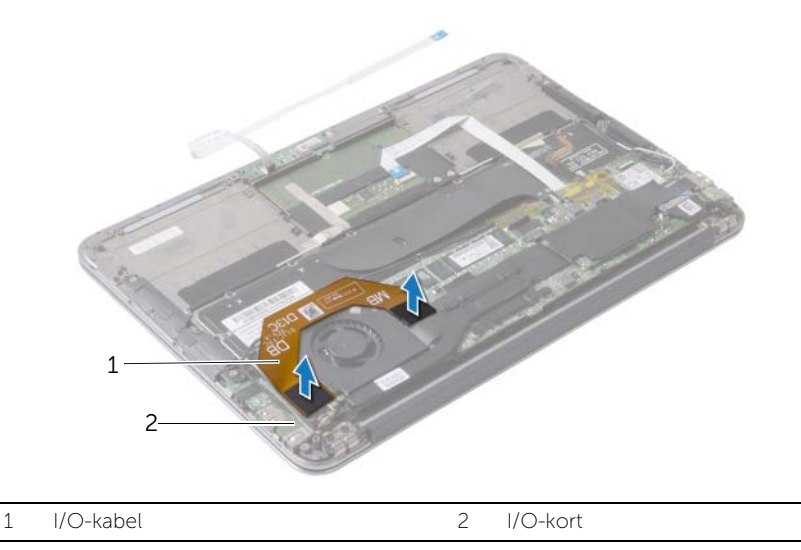

- 2 Koppla bort kabeln för vänster högtalare från I/O-kortet.
- 3 Lossa kablarna för det trådlösa kortet från kabelhållaren på vänster högtalare.
- 4 Ta bort skruvarna som håller fast den vänstra högtalaren i handledsstödet.

Lyft bort den vänstra högtalaren från handledsstödet.

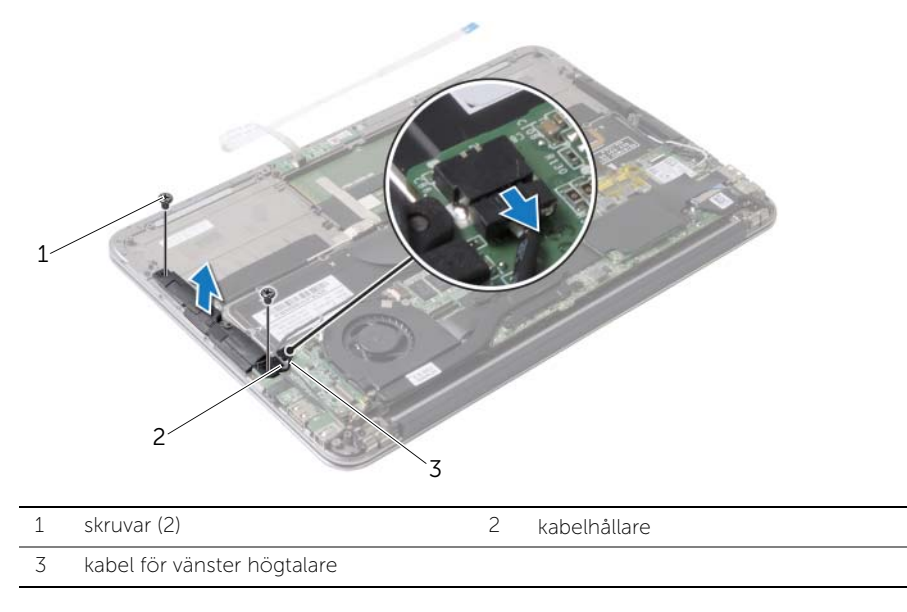

- Ta bort kablarna för det trådlösa kortet från kabelhållaren på höger högtalare.
- Koppla bort kabeln till höger högtalare från moderkortet.
- 8 Ta bort skruvarna som håller fast den högra högtalaren i handledsstödet.
- Lyft bort den högra högtalaren från handledsstödet.

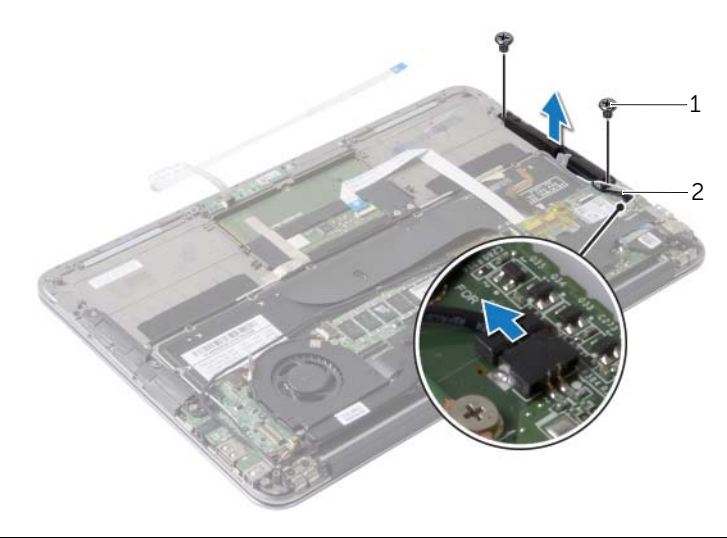

## <span id="page-17-3"></span><span id="page-17-0"></span>Sätta tillbaka högtalarna

VARNING! Innan du utför något arbete inuti datorn ska du läsa säkerhetsinstruktionerna som medföljde datorn och följa stegen i ["Innan du arbetar inuti datorn" på sidan](#page-6-3) 7. När du har arbetat inuti datorn följer du anvisningarna i ["När du har arbetat inuti datorn" på sidan](#page-8-1) 9. Mer säkerhetsinformation finns på hemsidan för regelefterlevnad på dell.com/regulatory\_compliance.

### <span id="page-17-1"></span>Procedur

- 1 Rikta in skruvhålen på vänster högtalare med skruvhålen i handledsstödet.
- 2 Sätt tillbaka skruvarna som håller fast den vänstra högtalaren i handledsstödet.
- 3 Dra kablarna för det trådlösa kortet genom kabelhållaren på vänster högtalare.
- 4 Anslut kabeln för vänster högtalare till kontakten för I/O-kortet.
- 5 Anslut I/O-kabeln till I/O-kortet och moderkortet.
- 6 Rikta in skruvhålen på höger högtalare med skruvhålen i handledsstödet.
- 7 Sätt tillbaka skruvarna som håller fast den högra högtalaren i handledsstödet.
- 8 Anslut kabeln till höger högtalare på moderkortet.
- 9 Dra kablarna för det trådlösa kortet genom kabelhållaren på höger högtalare.

- <span id="page-17-2"></span>1 Sätt tillbaka batteriet. Se ["Sätta tillbaka batteriet" på sidan](#page-14-3) 15.
- 2 Anslut strömkontaktkabeln till moderkortet. Se ["Sätta tillbaka kortet för](#page-12-3)  [strömlampan" på sidan](#page-12-3) 13.
- 3 Sätt tillbaka kåpan. Se ["Sätta tillbaka kåpan" på sidan](#page-10-2) 11.

## <span id="page-18-3"></span><span id="page-18-0"></span>Ta bort kortet för trådlös teknik

 $\sqrt{N}$  VARNING! Innan du utför något arbete inuti datorn ska du läsa säkerhetsinstruktionerna som medföljde datorn och följa stegen i ["Innan du arbetar inuti datorn" på sidan](#page-6-3) 7. När du har arbetat inuti datorn följer du anvisningarna i ["När du har arbetat inuti datorn" på sidan](#page-8-1) 9. Mer säkerhetsinformation finns på hemsidan för regelefterlevnad på dell.com/regulatory\_compliance.

### <span id="page-18-1"></span>Nödvändiga förhandsåtgärder

- 1 Ta bort kåpan. Se ["Ta bort kåpan" på sidan](#page-9-2) 10.
- 2 Koppla bort strömkontaktkabeln från moderkortet. Se ["Ta bort kortet för](#page-11-3)  [strömlampan" på sidan](#page-11-3) 12.
- <span id="page-18-2"></span>3 Ta bort batteriet. Se ["Ta bort batteriet" på sidan](#page-13-3) 14.

- 1 Koppla bort kablarna för det trådlösa kortet från det trådlösa kortet.
- 2 Ta bort skruven som håller fast kortet för trådlös teknik i moderkortet.
- 3 Skjut kortet för trådlös teknik och ta bort det från kontakten på kortet för trådlös teknik.

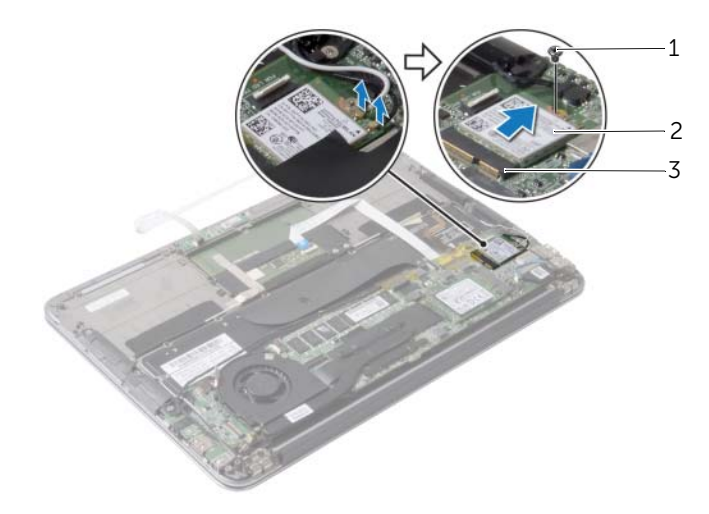

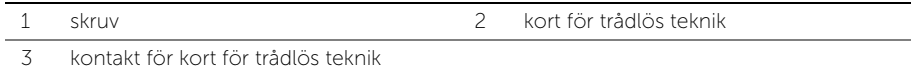

## <span id="page-19-3"></span><span id="page-19-0"></span>Sätta tillbaka kortet för trådlös teknik

 $\sqrt{N}$  VARNING! Innan du utför något arbete inuti datorn ska du läsa säkerhetsinstruktionerna som medföljde datorn och följa stegen i ["Innan du arbetar inuti datorn" på sidan](#page-6-3) 7. När du har arbetat inuti datorn följer du anvisningarna i ["När du har arbetat inuti datorn" på sidan](#page-8-1) 9. Mer säkerhetsinformation finns på hemsidan för regelefterlevnad på dell.com/regulatory\_compliance.

#### <span id="page-19-1"></span>Procedur

1 Rikta upp skåran på det trådlösa kortet mot fliken på kontakten för det trådlösa kortet.

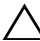

 $\wedge$  VIKTIGT! Placera aldrig kablarna under det trådlösa kortet eftersom det kan skada kortet.

- 2 För in det trådlösa kortet i en vinkel i kontakten för det trådlösa kortet.
- 3 Tryck ned andra sidan av det trådlösa kortet och sätt tillbaka skruven som håller fast det trådlösa kortet i moderkortet.
- 4 Anslut kablarna till det trådlösa kortet till det trådlösa kortet.

I tabellen nedan beskrivs de trådlösa kortens färgschema för det trådlösa kortet som stöds med datorn.

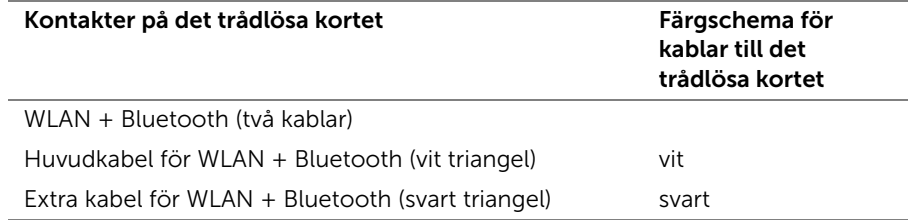

- <span id="page-19-2"></span>1 Sätt tillbaka batteriet. Se ["Sätta tillbaka batteriet" på sidan](#page-14-3) 15.
- 2 Anslut strömkontaktkabeln till moderkortet. Se ["Sätta tillbaka kortet för](#page-12-3)  [strömlampan" på sidan](#page-12-3) 13.
- 3 Sätt tillbaka kåpan. Se ["Sätta tillbaka kåpan" på sidan](#page-10-2) 11.

### <span id="page-20-3"></span><span id="page-20-0"></span>Ta bort halvledarenheten

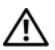

 $\sqrt{N}$  VARNING! Innan du utför något arbete inuti datorn ska du läsa säkerhetsinstruktionerna som medföljde datorn och följa stegen i ["Innan du arbetar inuti datorn" på sidan](#page-6-3) 7. När du har arbetat inuti datorn följer du anvisningarna i ["När du har arbetat inuti datorn" på sidan](#page-8-1) 9. Mer säkerhetsinformation finns på hemsidan för regelefterlevnad på dell.com/regulatory\_compliance.

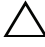

 $\sqrt{ }$  VIKTIGT! Undvik dataförlust genom att inte ta bort halvledarenheten medan datorn är påslagen eller i viloläge.

VIKTIGT! Halvledarenheter är mycket ömtåliga. Var försiktig när du hanterar halvledarenheten.

### <span id="page-20-1"></span>Nödvändiga förhandsåtgärder

- 1 Ta bort kåpan. Se ["Ta bort kåpan" på sidan](#page-9-2) 10.
- 2 Koppla bort strömkontaktkabeln från moderkortet. Se ["Ta bort kortet för](#page-11-3)  [strömlampan" på sidan](#page-11-3) 12.
- 3 Ta bort batteriet. Se ["Ta bort batteriet" på sidan](#page-13-3) 14.

### <span id="page-20-2"></span>Procedur

1 Skala bort tejpen som sitter över halvledarenheten.

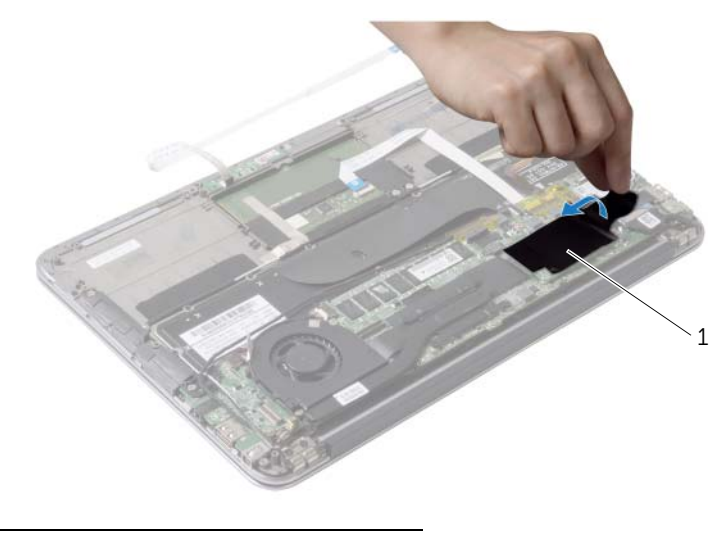

1 tejp

- Skruva loss skruven som håller fast halvledarenheten i moderkortet
- 3 Skjut ut och lossa halvledarenheten från kontakten på halvledarenheten.

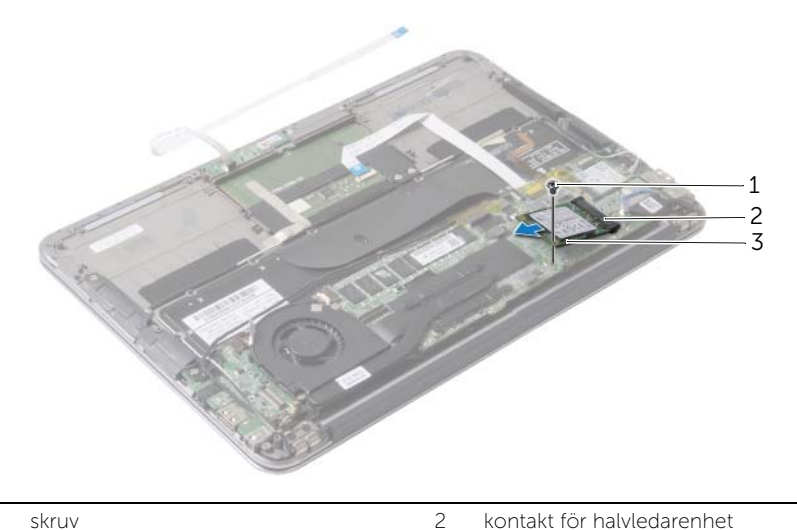

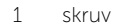

halvledarenhet

### <span id="page-22-3"></span><span id="page-22-0"></span>Sätta tillbaka halvledarenheten

VARNING! Innan du utför något arbete inuti datorn ska du läsa säkerhetsinstruktionerna som medföljde datorn och följa stegen i ["Innan du arbetar inuti datorn" på sidan](#page-6-3) 7. När du har arbetat inuti datorn följer du anvisningarna i ["När du har arbetat inuti datorn" på sidan](#page-8-1) 9. Mer säkerhetsinformation finns på hemsidan för regelefterlevnad på dell.com/regulatory\_compliance.

#### <span id="page-22-1"></span>Procedur

- 1 Rikta in skåran på halvledarenheten med fliken i kontakten för halvledarenheten.
- $\bigwedge$  VIKTIGT! Tryck bestämt och jämnt när du skjuter halvledarenheten på plats. Om du tar i för mycket kan du skada kontakten.
	- 2 För in halvledarenheten i en vinkel in i kontakten för halvledarenheten.
	- 3 Tryck ned den andra änden av halvledarenheten och sätt tillbaka skruven som håller fast halvledarenheten på moderkortet.
- <span id="page-22-2"></span>4 Fäst tejpen över halvledarenheten.

- 1 Sätt tillbaka batteriet. Se ["Sätta tillbaka batteriet" på sidan](#page-14-3) 15.
- 2 Anslut strömkontaktkabeln till moderkortet. Se ["Sätta tillbaka kortet för](#page-12-3)  [strömlampan" på sidan](#page-12-3) 13.
- 3 Sätt tillbaka kåpan. Se ["Sätta tillbaka kåpan" på sidan](#page-10-2) 11.

## <span id="page-23-3"></span><span id="page-23-0"></span>Ta bort kylflänsen

VARNING! Innan du utför något arbete inuti datorn ska du läsa säkerhetsinstruktionerna som medföljde datorn och följa stegen i ["Innan du arbetar inuti datorn" på sidan](#page-6-3) 7. När du har arbetat inuti datorn följer du anvisningarna i ["När du har arbetat inuti datorn" på sidan](#page-8-1) 9. Mer säkerhetsinformation finns på hemsidan för regelefterlevnad på dell.com/regulatory\_compliance.

### <span id="page-23-1"></span>Nödvändiga förhandsåtgärder

- 1 Ta bort kåpan. Se ["Ta bort kåpan" på sidan](#page-9-2) 10.
- 2 Koppla bort strömkontaktkabeln från moderkortet. Se ["Ta bort kortet för](#page-11-3)  [strömlampan" på sidan](#page-11-3) 12.
- <span id="page-23-2"></span>3 Ta bort batteriet. Se ["Ta bort batteriet" på sidan](#page-13-3) 14.

- 1 I rätt ordning (anges på kylflänsen) lossar du fästskruvarna som håller fast kylflänsen i moderkortet.
- 2 Lyft bort kylflänsen från moderkortet.

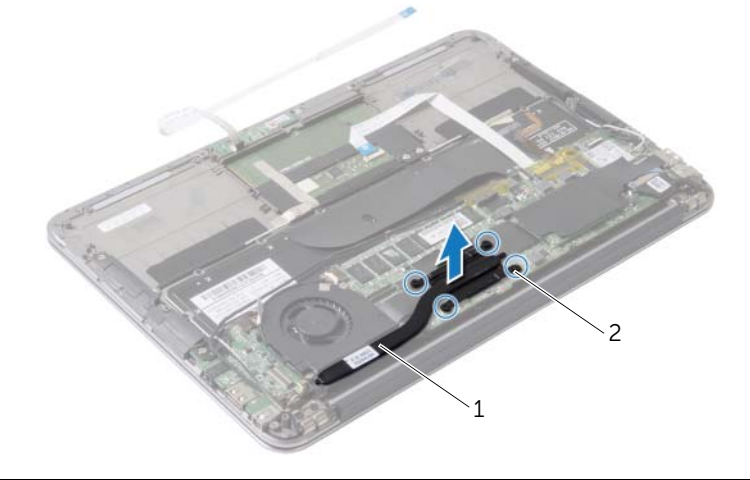

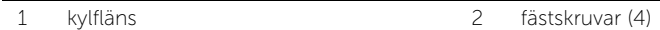

### <span id="page-24-3"></span><span id="page-24-0"></span>Sätta tillbaka kylflänsen

VARNING! Innan du utför något arbete inuti datorn ska du läsa säkerhetsinstruktionerna som medföljde datorn och följa stegen i ["Innan du arbetar inuti datorn" på sidan](#page-6-3) 7. När du har arbetat inuti datorn följer du anvisningarna i ["När du har arbetat inuti datorn" på sidan](#page-8-1) 9. Mer säkerhetsinformation finns på hemsidan för regelefterlevnad på dell.com/regulatory\_compliance.

### <span id="page-24-1"></span>Procedur

- ANMÄRKNING: Det termiska fettet kan återanvändas om det ursprungliga moderkortet och kylflänsen sätts tillbaka tillsammans. Om moderkortet eller kylflänsen byts ut ska du använda det termiska skydd som medföljer i satsen för att säkerställa kylning.
	- 1 Rengör kylflänsens undersida från det termiska fettet och applicera det på nytt.
	- 2 Passa in skruvarna på kylflänsen med skruvhålen i moderkortet.
	- 3 I rätt ordning (anges på kylflänsen) drar du åt fästskruvarna som håller fast kylflänsen i moderkortet.

- <span id="page-24-2"></span>1 Sätt tillbaka batteriet. Se ["Sätta tillbaka batteriet" på sidan](#page-14-3) 15.
- 2 Anslut strömkontaktkabeln till moderkortet. Se ["Sätta tillbaka kortet för](#page-12-3)  [strömlampan" på sidan](#page-12-3) 13.
- 3 Sätt tillbaka kåpan. Se ["Sätta tillbaka kåpan" på sidan](#page-10-2) 11.

### <span id="page-25-3"></span><span id="page-25-0"></span>Ta bort fläkten

VARNING! Innan du utför något arbete inuti datorn ska du läsa säkerhetsinstruktionerna som medföljde datorn och följa stegen i ["Innan du arbetar inuti datorn" på sidan](#page-6-3) 7. När du har arbetat inuti datorn följer du anvisningarna i ["När du har arbetat inuti datorn" på sidan](#page-8-1) 9. Mer säkerhetsinformation finns på hemsidan för regelefterlevnad på dell.com/regulatory\_compliance.

### <span id="page-25-1"></span>Nödvändiga förhandsåtgärder

- 1 Ta bort kåpan. Se ["Ta bort kåpan" på sidan](#page-9-2) 10.
- 2 Koppla bort strömkontaktkabeln från moderkortet. Se ["Ta bort kortet för](#page-11-3)  [strömlampan" på sidan](#page-11-3) 12.
- 3 Ta bort batteriet. Se ["Ta bort batteriet" på sidan](#page-13-3) 14.

### <span id="page-25-2"></span>Procedur

1 Koppla bort I/O-kabeln från I/O-kortet och moderkortet.

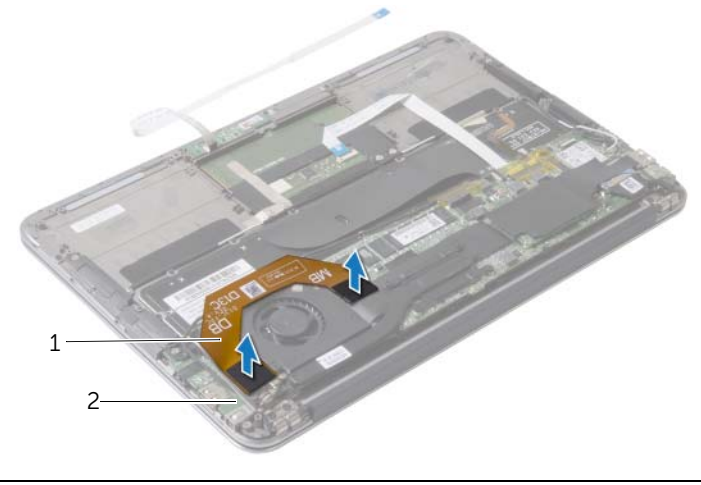

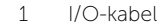

2 I/O-kort

- Koppla bort kabeln för nätadapterporten från moderkortet.
- Lossa strömförsörjningsportens kabel från kabelhållarna på fläkten.

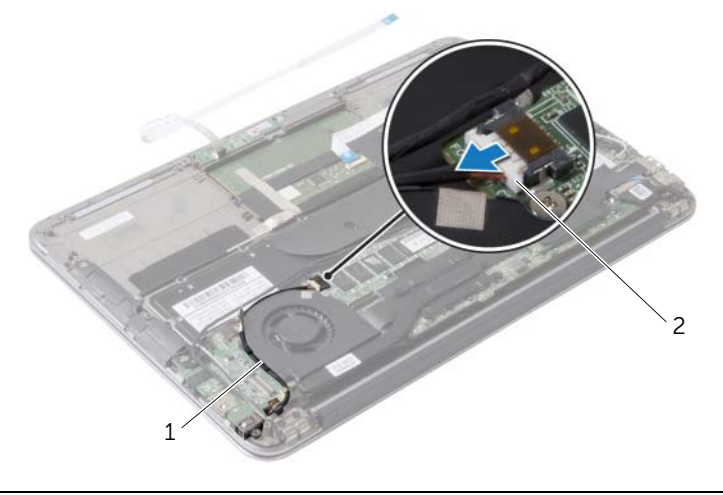

kabelhållare 2 kabel för nätadapterport

- Koppla bort fläktkabeln från kontakten på I/O-kortet.
- Ta bort skruvarna som håller fast fläkten i handledsstödet.
- Lyft bort fläkten från handledsstödet.

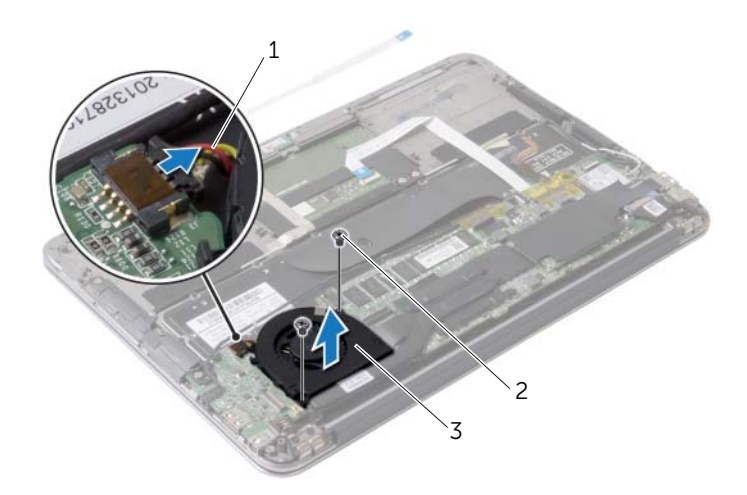

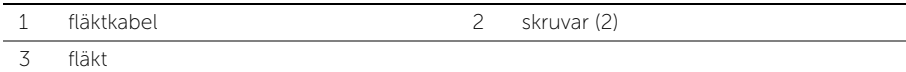

### <span id="page-27-3"></span><span id="page-27-0"></span>Sätta tillbaka fläkten

VARNING! Innan du utför något arbete inuti datorn ska du läsa säkerhetsinstruktionerna som medföljde datorn och följa stegen i ["Innan du arbetar inuti datorn" på sidan](#page-6-3) 7. När du har arbetat inuti datorn följer du anvisningarna i ["När du har arbetat inuti datorn" på sidan](#page-8-1) 9. Mer säkerhetsinformation finns på hemsidan för regelefterlevnad på dell.com/regulatory\_compliance.

### <span id="page-27-1"></span>Procedur

- 1 Rikta in skruvhålen på fläkten med skruvhålen i handledsstödet.
- 2 Sätt tillbaka skruvarna som håller fast fläkten i handledsstödet.
- 3 Koppla bort fläktkabeln från kontakten på I/O-kortet.
- 4 Dra strömförsörjningsportens kabel genom kabelhållarna på fläkten.
- 5 Anslut kabeln för nätadapterporten till moderkortet.
- 6 Anslut I/O-kabeln till I/O-kortet och moderkortet.

- <span id="page-27-2"></span>1 Sätt tillbaka batteriet. Se ["Sätta tillbaka batteriet" på sidan](#page-14-3) 15.
- 2 Anslut strömkontaktkabeln till moderkortet. Se ["Sätta tillbaka kortet för](#page-12-3)  [strömlampan" på sidan](#page-12-3) 13.
- 3 Sätt tillbaka kåpan. Se ["Sätta tillbaka kåpan" på sidan](#page-10-2) 11.

## <span id="page-28-3"></span><span id="page-28-0"></span>Ta bort nätadapterporten

 $\sqrt{N}$  VARNING! Innan du utför något arbete inuti datorn ska du läsa säkerhetsinstruktionerna som medföljde datorn och följa stegen i ["Innan du arbetar inuti datorn" på sidan](#page-6-3) 7. När du har arbetat inuti datorn följer du anvisningarna i ["När du har arbetat inuti datorn" på sidan](#page-8-1) 9. Mer säkerhetsinformation finns på hemsidan för regelefterlevnad på dell.com/regulatory\_compliance.

### <span id="page-28-1"></span>Nödvändiga förhandsåtgärder

- 1 Ta bort kåpan. Se ["Ta bort kåpan" på sidan](#page-9-2) 10.
- 2 Koppla bort strömkontaktkabeln från moderkortet. Se ["Ta bort kortet för](#page-11-3)  [strömlampan" på sidan](#page-11-3) 12.
- <span id="page-28-2"></span>3 Ta bort batteriet. Se ["Ta bort batteriet" på sidan](#page-13-3) 14.

- 1 Ta bort kablarna för det trådlösa kortet och pekskärmskabeln från kabelhållaren på bildskärmsgångjärnen.
- 2 Koppla bort kabeln för nätadapterporten från moderkortet.
- 3 Lossa strömförsörjningsportens kabel från kabelhållarna på fläkten.
- 4 Ta bort skruven som håller fast nätadapterporten i handledsstödet.
- 5 Lyft av nätadapterporten försiktigt och lyft försiktigt ut strömförsörjningsportens kabel från under kablarna för det trådlösa kortet.

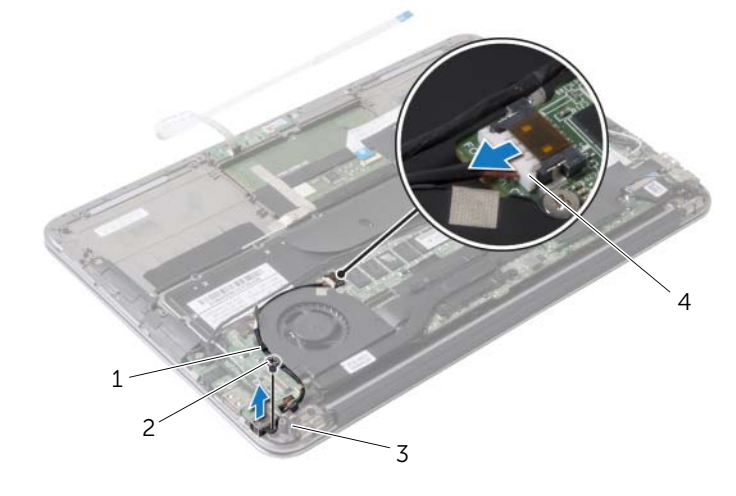

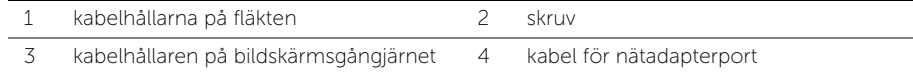

## <span id="page-29-3"></span><span id="page-29-0"></span>Sätt tillbaka nätadapterporten

 $\bigwedge$  VARNING! Innan du utför något arbete inuti datorn ska du läsa säkerhetsinstruktionerna som medföljde datorn och följa stegen i ["Innan du arbetar inuti datorn" på sidan](#page-6-3) 7. När du har arbetat inuti datorn följer du anvisningarna i ["När du har arbetat inuti datorn" på sidan](#page-8-1) 9. Mer säkerhetsinformation finns på hemsidan för regelefterlevnad på dell.com/regulatory\_compliance.

### <span id="page-29-1"></span>Procedur

- 1 Rikta in skruvhålen på nätadapterporten med skruvhålen i handledsstödet.
- 2 Sätt tillbaka skruven som håller fast nätadapterporten i handledsstödet.
- 3 För strömförsörjningsporten under kablarna till det trådlösa kortet och dra strömförsörjningsportens kabel genom kabelhållarna på fläkten.
- 4 Anslut kabeln för nätadapterporten till moderkortet.
- 5 Dra kablarna för det trådlösa kortet och pekskärmskabeln genom kabelhållaren på bildskärmsgångjärnen.

- <span id="page-29-2"></span>1 Sätt tillbaka batteriet. Se ["Sätta tillbaka batteriet" på sidan](#page-14-3) 15.
- 2 Anslut strömkontaktkabeln till moderkortet. Se ["Sätta tillbaka kortet för](#page-12-3)  [strömlampan" på sidan](#page-12-3) 13.
- 3 Sätt tillbaka kåpan. Se ["Sätta tillbaka kåpan" på sidan](#page-10-2) 11.

### <span id="page-30-3"></span><span id="page-30-0"></span>Ta bort I/O-kortet

VARNING! Innan du utför något arbete inuti datorn ska du läsa säkerhetsinstruktionerna som medföljde datorn och följa stegen i ["Innan du arbetar inuti datorn" på sidan](#page-6-3) 7. När du har arbetat inuti datorn följer du anvisningarna i ["När du har arbetat inuti datorn" på sidan](#page-8-1) 9. Mer säkerhetsinformation finns på hemsidan för regelefterlevnad på dell.com/regulatory\_compliance.

#### <span id="page-30-1"></span>Nödvändiga förhandsåtgärder

- 1 Ta bort kåpan. Se ["Ta bort kåpan" på sidan](#page-9-2) 10.
- 2 Koppla bort strömkontaktkabeln från moderkortet. Se ["Ta bort kortet för](#page-11-3)  [strömlampan" på sidan](#page-11-3) 12.
- 3 Ta bort batteriet. Se ["Ta bort batteriet" på sidan](#page-13-3) 14.
- 4 Ta bort högtalarna. Se ["Ta bort högtalarna" på sidan](#page-15-3) 16.
- 5 Ta bort nätadapterporten. Se ["Ta bort nätadapterporten" på sidan](#page-28-3) 29.
- 6 Ta bort fläkten. Se ["Ta bort fläkten" på sidan](#page-25-3) 26.

#### <span id="page-30-2"></span>Procedur

1 Koppla bort I/O-kabeln från I/O-kortet och moderkortet.

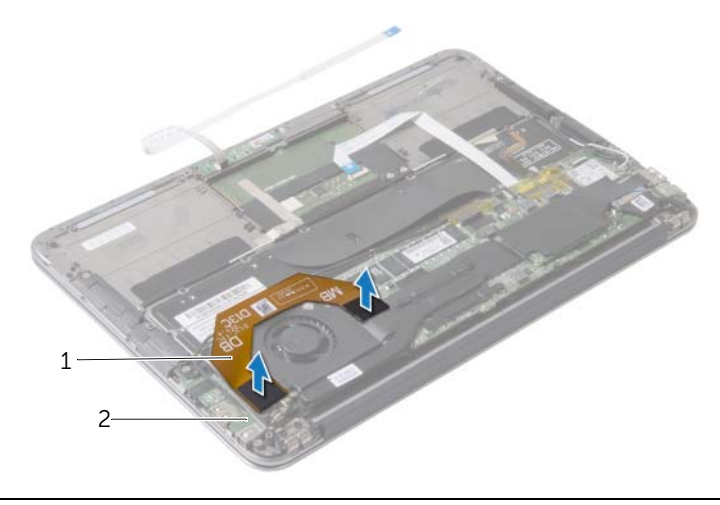

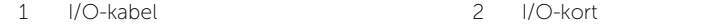

- Ta bort skruven som håller fast I/O-kortet i handledsstödet.
- Lyft bort I/O-kortet från handledsstödet.

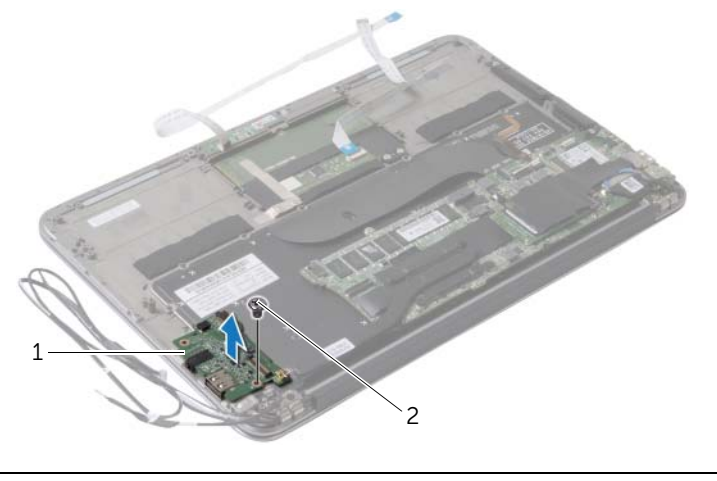

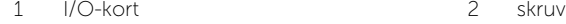

### <span id="page-32-3"></span><span id="page-32-0"></span>Sätta tillbaka I/O-kortet

VARNING! Innan du utför något arbete inuti datorn ska du läsa säkerhetsinstruktionerna som medföljde datorn och följa stegen i ["Innan du arbetar inuti datorn" på sidan](#page-6-3) 7. När du har arbetat inuti datorn följer du anvisningarna i ["När du har arbetat inuti datorn" på sidan](#page-8-1) 9. Mer säkerhetsinformation finns på hemsidan för regelefterlevnad på dell.com/regulatory\_compliance.

### <span id="page-32-1"></span>Procedur

- 1 Rikta in skruvhålet på I/O-kortet med skruvhålet i handledsstödet.
- <span id="page-32-2"></span>2 Sätt tillbaka skruven som håller fast I/O-kortet i handledsstödet.

- 1 Sätt tillbaka fläkten. Se ["Sätta tillbaka fläkten" på sidan](#page-27-3) 28.
- 2 Sätt tillbaka nätadapterporten. Se ["Sätt tillbaka nätadapterporten" på sidan](#page-29-3) 30.
- 3 Sätt tillbaka högtalarna, se ["Sätta tillbaka högtalarna" på sidan](#page-17-3) 18.
- 4 Sätt tillbaka batteriet. Se ["Sätta tillbaka batteriet" på sidan](#page-14-3) 15.
- 5 Anslut strömkontaktkabeln till moderkortet. Se ["Sätta tillbaka kortet för](#page-12-3)  [strömlampan" på sidan](#page-12-3) 13.
- 6 Sätt tillbaka kåpan. Se ["Sätta tillbaka kåpan" på sidan](#page-10-2) 11.

### <span id="page-33-2"></span><span id="page-33-0"></span>Ta bort moderkortet

VARNING! Innan du utför något arbete inuti datorn ska du läsa säkerhetsinstruktionerna som medföljde datorn och följa stegen i ["Innan du arbetar inuti datorn" på sidan](#page-6-3) 7. När du har arbetat inuti datorn följer du anvisningarna i ["När du har arbetat inuti datorn" på sidan](#page-8-1) 9. Mer säkerhetsinformation finns på hemsidan för regelefterlevnad på dell.com/regulatory\_compliance.

- <span id="page-33-1"></span>1 Ta bort kåpan. Se ["Ta bort kåpan" på sidan](#page-9-2) 10.
- 2 Koppla bort strömkontaktkabeln från moderkortet. Se ["Ta bort kortet för](#page-11-3)  [strömlampan" på sidan](#page-11-3) 12.
- 3 Ta bort batteriet. Se ["Ta bort batteriet" på sidan](#page-13-3) 14.
- 4 Ta bort höger högtalare. Se ["Ta bort högtalarna" på sidan](#page-15-3) 16.
- 5 Ta bort kortet för trådlös teknik. Se ["Ta bort kortet för trådlös teknik" på sidan](#page-18-3) 19.
- 6 Ta bort halvledarenheten. Se ["Ta bort halvledarenheten" på sidan](#page-20-3) 21.
- 7 Ta bort kylflänsen: Se ["Ta bort kylflänsen" på sidan](#page-23-3) 24.
- 8 Ta bort fläkten. Se ["Ta bort fläkten" på sidan](#page-25-3) 26.

### <span id="page-34-0"></span>Procedur

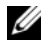

ANMÄRKNING: När du byter ut moderkortet förlorar du alla ändringar du gjort till BIOS med systeminstallationsprogrammet. Ange servicenumret för datorn i BIOS och gör önskade ändringar igen när du bytt ut moderkortet. Mer information finns under ["Ange servicenumret i BIOS" på sidan](#page-36-4) 37.

**ANMÄRKNING:** Innan du kopplar bort kablarna från moderkortet noterar du placeringen av kontakterna så att du kan ansluta kablarna korrekt när du sätter tillbaka moderkortet.

- 1 Koppla bort bildskärmskabeln från moderkortet.
- 2 Koppla bort pekskärmskabeln från moderkortet.
- 3 Lyft kontaktspärren och dra sedan dragfliken så att styrplattans kabel och kabeln för tangentbordets bakgrundsbelysning lossnar från kontakterna på moderkortet.

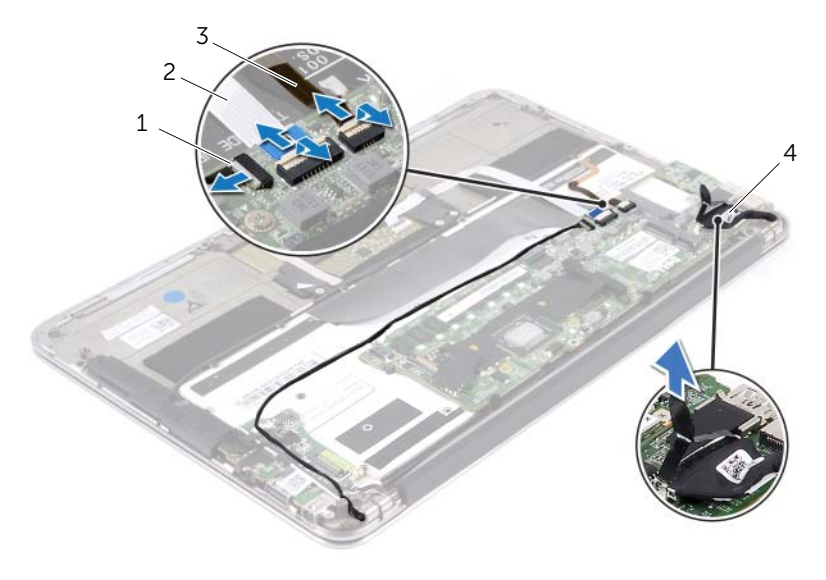

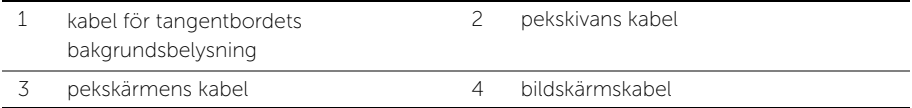

- Ta bort skruvarna som håller fast moderkortet i handledsstödet.
- Vänd moderkortet upp och ned och placera det på handledsstödet.

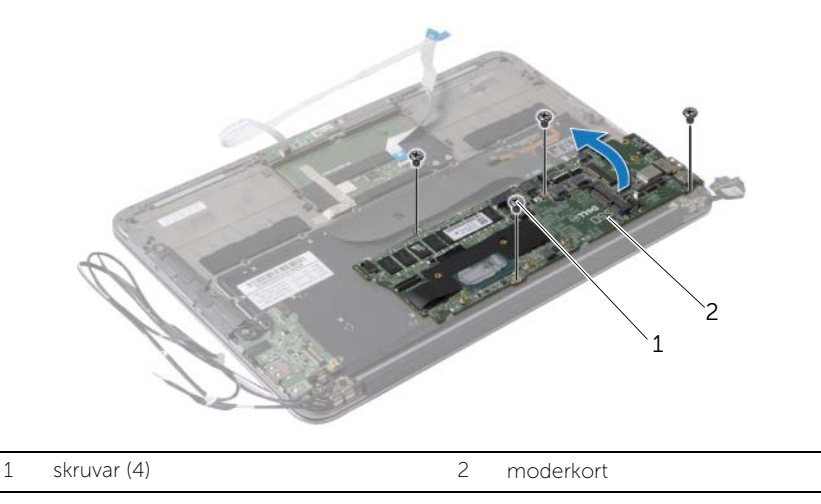

Lyft kontaktspärren och koppla bort tangentbordskabeln från moderkortet.

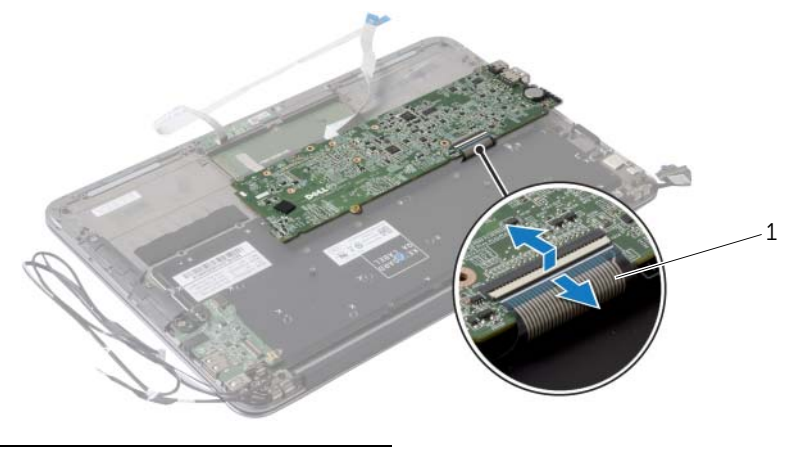

tangentbordskabel

### <span id="page-36-5"></span><span id="page-36-0"></span>Sätta tillbaka moderkortet

VARNING! Innan du utför något arbete inuti datorn ska du läsa säkerhetsinstruktionerna som medföljde datorn och följa stegen i ["Innan du arbetar inuti datorn" på sidan](#page-6-3) 7. När du har arbetat inuti datorn följer du anvisningarna i ["När du har arbetat inuti datorn" på sidan](#page-8-1) 9. Mer säkerhetsinformation finns på hemsidan för regelefterlevnad på dell.com/regulatory\_compliance.

### <span id="page-36-1"></span>Procedur

- 1 Skjut in tangentbordskabeln i kontakten på moderkortet och tryck ned kontaktspärren för att säkra kabeln.
- 2 Rikta in skruvhålen på moderkortet med skruvhålen i handledsstödet.
- 3 Sätt tillbaka skruvarna som säkrar moderkortet till handledsstödet.
- 4 Anslut pekskärmskablen till moderkortet.
- 5 Anslut bildskärmskabeln till moderkortet.
- 6 För pekskärmskabeln och kabeln för bakgrundsbelysning av tangentbordet på moderkortet och tryck ner på spärren för att fäst kablarna.

#### <span id="page-36-2"></span>Nödvändiga efterhandsåtgärder

- 1 Sätt tillbaka fläkten. Se ["Sätta tillbaka fläkten" på sidan](#page-27-3) 28.
- 2 Sätt tillbaka kylflänsen. Se ["Sätta tillbaka kylflänsen" på sidan](#page-24-3) 25.
- 3 Sätt tillbaka halvledarenheten Se ["Sätta tillbaka halvledarenheten" på sidan](#page-22-3) 23.
- 4 Sätt tillbaka kortet för trådlös teknik. Se ["Sätta tillbaka kortet för trådlös teknik" på](#page-19-3)  [sidan](#page-19-3) 20.
- 5 Sätt tillbaka höger högtalare. Se ["Sätta tillbaka högtalarna" på sidan](#page-17-3) 18.
- 6 Sätt tillbaka batteriet. Se ["Sätta tillbaka batteriet" på sidan](#page-14-3) 15.
- 7 Anslut strömkontaktkabeln till moderkortet. Se ["Sätta tillbaka kortet för](#page-12-3)  [strömlampan" på sidan](#page-12-3) 13.
- 8 Sätt tillbaka kåpan. Se ["Sätta tillbaka kåpan" på sidan](#page-10-2) 11.

#### <span id="page-36-4"></span><span id="page-36-3"></span>Ange servicenumret i BIOS

- 1 Starta datorn.
- 2 Starta systeminställningsprogrammet genom att trycka på <F2> under självtestet.
- **3** Navigera till huvudfliken och ange servicenumret i fältet Service Tag Setting (inställning för servicenummer).

## <span id="page-37-0"></span>Ta bort knappcellsbatteriet

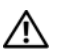

 $\sqrt{N}$  VARNING! Innan du utför något arbete inuti datorn ska du läsa säkerhetsinstruktionerna som medföljde datorn och följa stegen i ["Innan du arbetar inuti datorn" på sidan](#page-6-3) 7. När du har arbetat inuti datorn följer du anvisningarna i ["När du har arbetat inuti datorn" på sidan](#page-8-1) 9. Mer säkerhetsinformation finns på hemsidan för regelefterlevnad på dell.com/regulatory\_compliance.

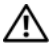

VARNING! Batteriet kan explodera om det installeras felaktigt. Batteriet måste ersättas med ett batteri av samma eller motsvarande typ. Kassera förbrukade batterier i enlighet med tillverkarens anvisningar.

 $\sqrt{ }$  VIKTIGT! Om du tar bort knappcellsbatteriet återställs BIOS-standardinställningarna. Vi rekommenderar att du skriver ned BIOS-inställningarna innan du tar bort knappcellsbatteriet.

- <span id="page-37-1"></span>1 Ta bort kåpan. Se ["Ta bort kåpan" på sidan](#page-9-2) 10.
- 2 Koppla bort strömkontaktkabeln från moderkortet. Se ["Ta bort kortet för](#page-11-3)  [strömlampan" på sidan](#page-11-3) 12.
- 3 Ta bort batteriet. Se ["Ta bort batteriet" på sidan](#page-13-3) 14.
- 4 Ta bort kortet för trådlös teknik. Se ["Ta bort kortet för trådlös teknik" på sidan](#page-18-3) 19.
- 5 Ta bort halvledarenheten. Se ["Ta bort halvledarenheten" på sidan](#page-20-3) 21.
- 6 Ta bort kylflänsen: Se ["Ta bort kylflänsen" på sidan](#page-23-3) 24.
- 7 Ta bort fläkten. Se ["Ta bort fläkten" på sidan](#page-25-3) 26.
- 8 Ta bort moderkortet. Se ["Ta bort moderkortet" på sidan](#page-33-2) 34.

### <span id="page-38-0"></span>Procedur

Bänd försiktigt upp knappcellsbatteriet från facket på moderkortet med hjälp av en rits i plast.

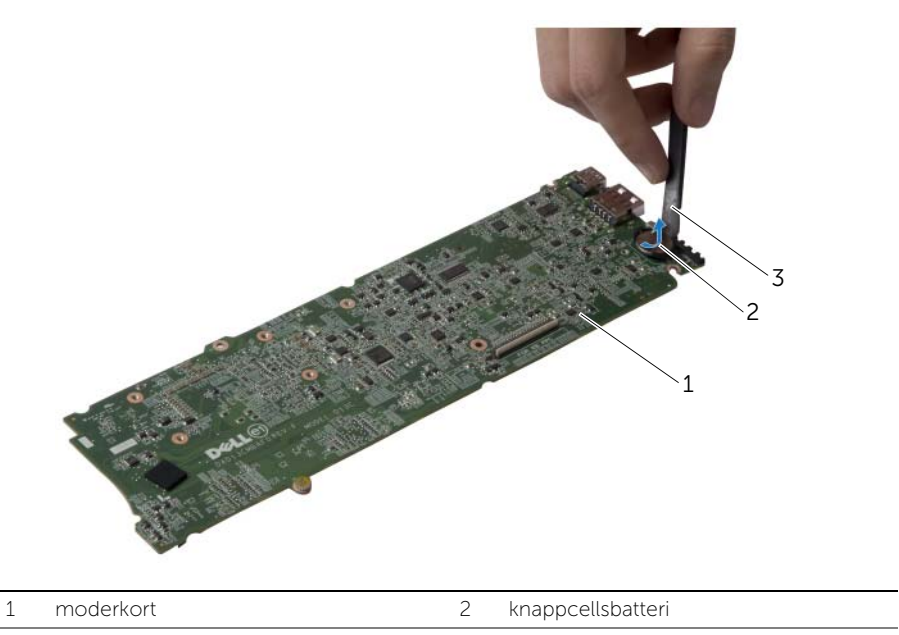

3 plastrits

## <span id="page-39-0"></span>Sätta tillbaka knappcellsbatteriet

VARNING! Innan du utför något arbete inuti datorn ska du läsa säkerhetsinstruktionerna som medföljde datorn och följa stegen i ["Innan du arbetar inuti datorn" på sidan](#page-6-3) 7. När du har arbetat inuti datorn följer du anvisningarna i ["När du har arbetat inuti datorn" på sidan](#page-8-1) 9. Mer säkerhetsinformation finns på hemsidan för regelefterlevnad på dell.com/regulatory\_compliance.

### <span id="page-39-1"></span>Procedur

Håll den positiva sidan vänd uppåt och tryck tillbaka knappcellsbatteriet i batteriplatsen på moderkortet.

- <span id="page-39-2"></span>1 Sätt tillbaka moderkortet. Se ["Sätta tillbaka moderkortet" på sidan](#page-36-5) 37.
- 2 Sätt tillbaka fläkten. Se ["Sätta tillbaka fläkten" på sidan](#page-27-3) 28.
- 3 Sätt tillbaka kylflänsen. Se ["Sätta tillbaka kylflänsen" på sidan](#page-24-3) 25.
- 4 Sätt tillbaka halvledarenheten Se ["Sätta tillbaka halvledarenheten" på sidan](#page-22-3) 23.
- 5 Sätt tillbaka kortet för trådlös teknik. Se ["Sätta tillbaka kortet för trådlös teknik" på](#page-19-3)  [sidan](#page-19-3) 20.
- 6 Sätt tillbaka batteriet. Se ["Sätta tillbaka batteriet" på sidan](#page-14-3) 15.
- 7 Anslut strömkontaktkabeln till moderkortet. Se ["Sätta tillbaka kortet för](#page-12-3)  [strömlampan" på sidan](#page-12-3) 13.
- 8 Sätt tillbaka kåpan. Se ["Sätta tillbaka kåpan" på sidan](#page-10-2) 11.

## <span id="page-40-0"></span>Ta bort bildskärmsmonteringen

VARNING! Innan du utför något arbete inuti datorn ska du läsa säkerhetsinstruktionerna som medföljde datorn och följa stegen i ["Innan du arbetar inuti datorn" på sidan](#page-6-3) 7. När du har arbetat inuti datorn följer du anvisningarna i ["När du har arbetat inuti datorn" på sidan](#page-8-1) 9. Mer säkerhetsinformation finns på hemsidan för regelefterlevnad på dell.com/regulatory\_compliance.

### <span id="page-40-1"></span>Nödvändiga förhandsåtgärder

- 1 Ta bort kåpan. Se ["Ta bort kåpan" på sidan](#page-9-2) 10.
- 2 Koppla bort strömkontaktkabeln från moderkortet. Se ["Ta bort kortet för](#page-11-3)  [strömlampan" på sidan](#page-11-3) 12.
- 3 Ta bort batteriet. Se ["Ta bort batteriet" på sidan](#page-13-3) 14.

#### <span id="page-40-2"></span>Procedur

1 Koppla bort bildskärmskabeln från moderkortet.

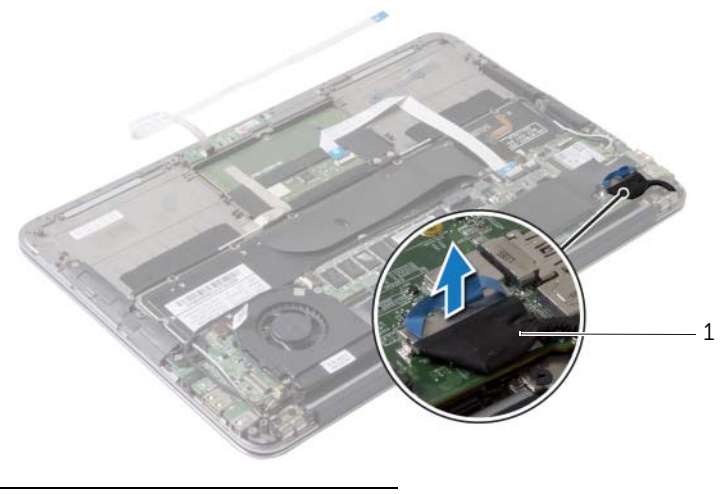

1 bildskärmskabel

- Koppla bort kablarna för det trådlösa kortet från kontakterna på det trådlösa kortet.
- 3 Koppla bort pekskärmskabeln från moderkortet.
- Lyft på kontakspärren och koppla bort pekskivans kabel från moderkortet med hjälp av dragfliken.
- Ta loss kablarna till det trådlösa kortet från kabelhållarna.

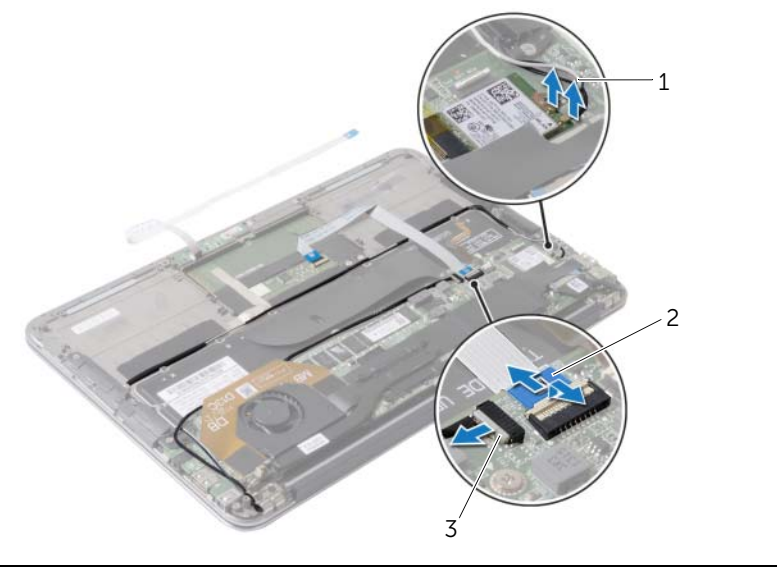

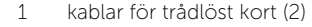

2 pekskivans kabel

pekskärmens kabel

- Ta bort skruvarna som håller fast bildskärmsmonteringen i handledsstödet.
- Lyft handledsstödet försiktigt till 90 graders vinkel och lossa handledsstödet från bildskärmsmonteringen.

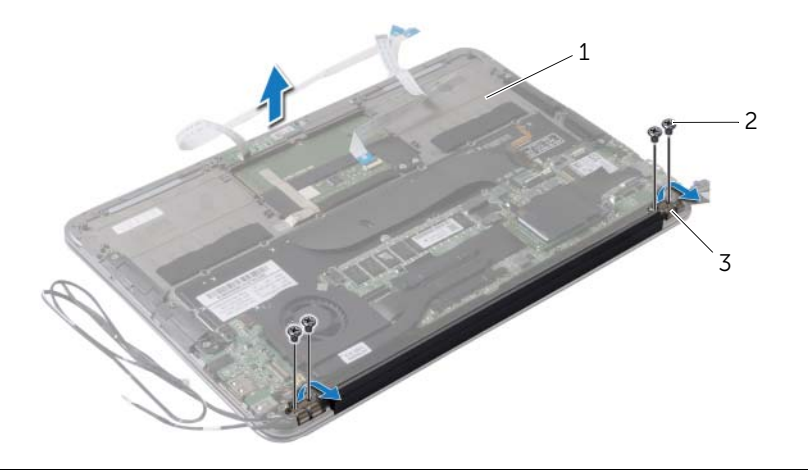

- handledsstöd 2 skruvar (4)
- bildskärmsgångjärn (2)

## <span id="page-43-0"></span>Sätta tillbaka bildskärmsmonteringen

 $\bigwedge$  VARNING! Innan du utför något arbete inuti datorn ska du läsa säkerhetsinstruktionerna som medföljde datorn och följa stegen i ["Innan du arbetar inuti datorn" på sidan](#page-6-3) 7. När du har arbetat inuti datorn följer du anvisningarna i ["När du har arbetat inuti datorn" på sidan](#page-8-1) 9. Mer säkerhetsinformation finns på hemsidan för regelefterlevnad på dell.com/regulatory\_compliance.

#### <span id="page-43-1"></span>Procedur

- 1 Skjut handledsstödet så att det placeras över bildskärmsmonteringen.
- 2 Tryck bildskärmsgångjärnen nedåt och se till att skruvhålen på bildskärmsgångjärnen riktas in med skruvhålen på handledsstödet.
- 3 Sätt tillbaka skruvarna som håller fast bildskärmsmonteringen i handledsstödet.
- 4 Dra kablarna till det trådlösa kortet genom kabelhållarna.
- 5 Skjut in kabeln till pekplattan i kontakten för pekplattan på moderkortet och tryck ned kontaktspärren för att säkra kabeln till tangentbordet.
- 6 Anslut kablarna för det trådlösa kortet till kontakterna på det trådlösa kortet.

I tabellen nedan beskrivs de trådlösa kortens färgschema för det trådlösa kortet som stöds med datorn.

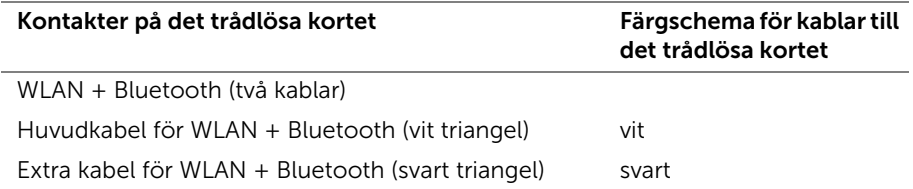

- <span id="page-43-2"></span>1 Sätt tillbaka batteriet. Se ["Sätta tillbaka batteriet" på sidan](#page-14-3) 15.
- 2 Anslut strömkontaktkabeln till moderkortet. Se ["Sätta tillbaka kortet för](#page-12-3)  [strömlampan" på sidan](#page-12-3) 13.
- 3 Sätt tillbaka kåpan. Se ["Sätta tillbaka kåpan" på sidan](#page-10-2) 11.

### <span id="page-44-2"></span><span id="page-44-0"></span>Ta bort tangentbordet

VARNING! Innan du utför något arbete inuti datorn ska du läsa säkerhetsinstruktionerna som medföljde datorn och följa stegen i ["Innan du arbetar inuti datorn" på sidan](#page-6-3) 7. När du har arbetat inuti datorn följer du anvisningarna i ["När du har arbetat inuti datorn" på sidan](#page-8-1) 9. Mer säkerhetsinformation finns på hemsidan för regelefterlevnad på dell.com/regulatory\_compliance.

- <span id="page-44-1"></span>1 Ta bort kåpan. Se ["Ta bort kåpan" på sidan](#page-9-2) 10.
- 2 Koppla bort strömkontaktkabeln från moderkortet. Se ["Ta bort kortet för](#page-11-3)  [strömlampan" på sidan](#page-11-3) 12.
- 3 Ta bort batteriet. Se ["Ta bort batteriet" på sidan](#page-13-3) 14.
- 4 Ta bort högtalarna. Se ["Ta bort högtalarna" på sidan](#page-15-3) 16.
- 5 Ta bort kortet för trådlös teknik. Se ["Ta bort kortet för trådlös teknik" på sidan](#page-18-3) 19.
- 6 Ta bort halvledarenheten. Se ["Ta bort halvledarenheten" på sidan](#page-20-3) 21.
- 7 Ta bort kylflänsen: Se ["Ta bort kylflänsen" på sidan](#page-23-3) 24.
- 8 Ta bort nätadapterporten. Se ["Ta bort nätadapterporten" på sidan](#page-28-3) 29.
- 9 Ta bort fläkten. Se ["Ta bort fläkten" på sidan](#page-25-3) 26.
- 10 Ta bort I/O-kortet. Se ["Ta bort I/O-kortet" på sidan](#page-30-3) 31.
- 11 Ta bort moderkortet. Se ["Ta bort moderkortet" på sidan](#page-33-2) 34.

### <span id="page-45-0"></span>Procedur

1 Ta bort tejpen på tangentbordet.

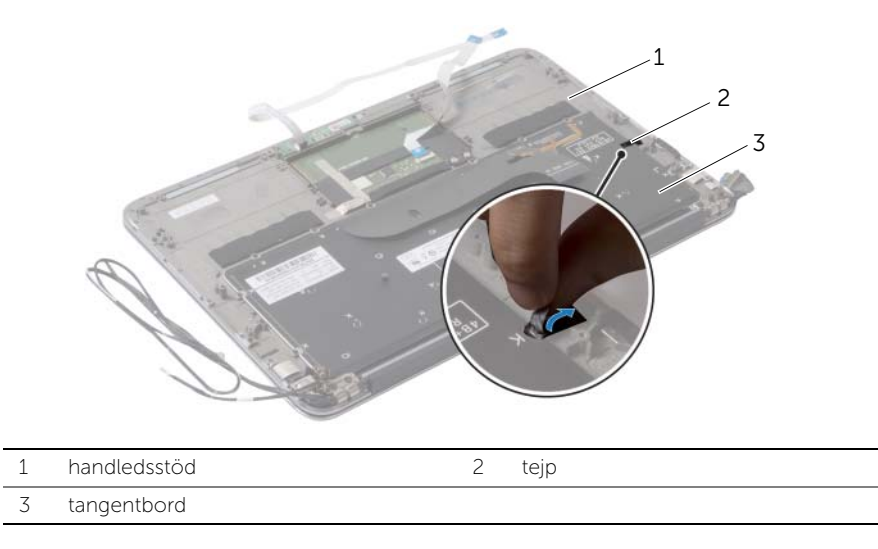

- 2 Ta bort skruvarna som håller fast tangentbordet i handledsstödet.
- Lyft bort tangentbordet från handledsstödet.

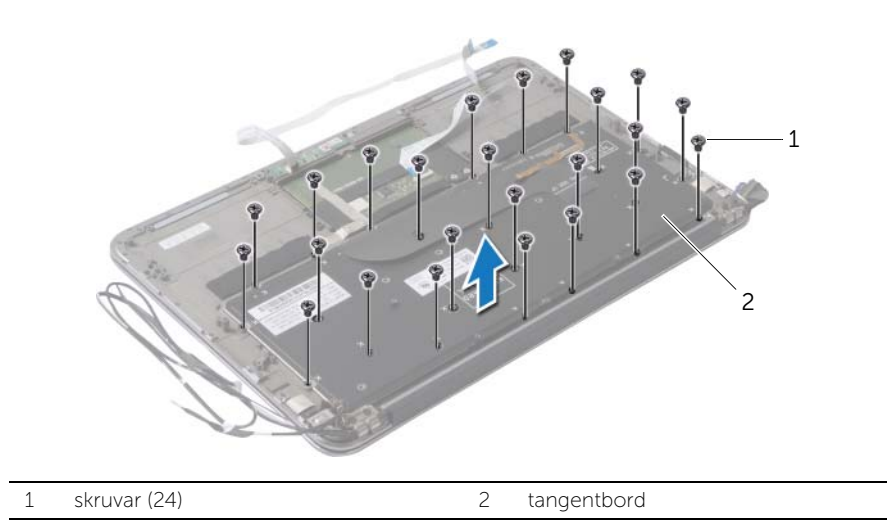

### <span id="page-46-3"></span><span id="page-46-0"></span>Sätta tillbaka tangentbordet

VARNING! Innan du utför något arbete inuti datorn ska du läsa säkerhetsinstruktionerna som medföljde datorn och följa stegen i ["Innan du arbetar inuti datorn" på sidan](#page-6-3) 7. När du har arbetat inuti datorn följer du anvisningarna i ["När du har arbetat inuti datorn" på sidan](#page-8-1) 9. Mer säkerhetsinformation finns på hemsidan för regelefterlevnad på dell.com/regulatory\_compliance.

### <span id="page-46-1"></span>Procedur

- 1 Rikta upp skruvhålen på tangentbordet med skruvhålen på handledsstödet.
- 2 Sätt tillbaka skruvarna som håller fast tangentbordet i handledsstödet.
- <span id="page-46-2"></span>3 Sätt tejpen över tangentbordet.

- 1 Sätt tillbaka moderkortet. Se ["Sätta tillbaka moderkortet" på sidan](#page-36-5) 37.
- 2 Sätt tillbaka I/O-kortet. Se ["Sätta tillbaka I/O-kortet" på sidan](#page-32-3) 33.
- 3 Sätt tillbaka fläkten. Se ["Sätta tillbaka fläkten" på sidan](#page-27-3) 28.
- 4 Sätt tillbaka nätadapterporten. Se ["Sätt tillbaka nätadapterporten" på sidan](#page-29-3) 30.
- 5 Sätt tillbaka kylflänsen. Se ["Sätta tillbaka kylflänsen" på sidan](#page-24-3) 25.
- 6 Sätt tillbaka halvledarenheten Se ["Sätta tillbaka halvledarenheten" på sidan](#page-22-3) 23.
- 7 Sätt tillbaka kortet för trådlös teknik. Se ["Sätta tillbaka kortet för trådlös teknik" på](#page-19-3)  [sidan](#page-19-3) 20.
- 8 Sätt tillbaka högtalarna. Se ["Sätta tillbaka högtalarna" på sidan](#page-17-3) 18.
- 9 Sätt tillbaka batteriet. Se ["Sätta tillbaka batteriet" på sidan](#page-14-3) 15.
- 10 Anslut strömkontaktkabeln till moderkortet. Se ["Sätta tillbaka kortet för](#page-12-3)  [strömlampan" på sidan](#page-12-3) 13.
- 11 Sätt tillbaka kåpan. Se ["Sätta tillbaka kåpan" på sidan](#page-10-2) 11.

## <span id="page-47-0"></span>Ta bort handledsstödet

VARNING! Innan du utför något arbete inuti datorn ska du läsa säkerhetsinstruktionerna som medföljde datorn och följa stegen i ["Innan du arbetar inuti datorn" på sidan](#page-6-3) 7. När du har arbetat inuti datorn följer du anvisningarna i ["När du har arbetat inuti datorn" på sidan](#page-8-1) 9. Mer säkerhetsinformation finns på hemsidan för regelefterlevnad på dell.com/regulatory\_compliance.

- <span id="page-47-1"></span>1 Ta bort kåpan. Se ["Ta bort kåpan" på sidan](#page-9-2) 10.
- 2 Ta bort kortet för strömlampan. Se ["Ta bort kortet för strömlampan" på sidan](#page-11-3) 12.
- 3 Ta bort batteriet. Se ["Ta bort batteriet" på sidan](#page-13-3) 14.
- 4 Ta bort högtalarna. Se ["Ta bort högtalarna" på sidan](#page-15-3) 16.
- 5 Ta bort kortet för trådlös teknik. Se ["Ta bort kortet för trådlös teknik" på sidan](#page-18-3) 19.
- 6 Ta bort halvledarenheten. Se ["Ta bort halvledarenheten" på sidan](#page-20-3) 21.
- 7 Ta bort kylflänsen: Se ["Ta bort kylflänsen" på sidan](#page-23-3) 24.
- 8 Ta bort nätadapterporten. Se ["Ta bort nätadapterporten" på sidan](#page-28-3) 29.
- 9 Ta bort fläkten. Se ["Ta bort fläkten" på sidan](#page-25-3) 26.
- 10 Ta bort moderkortet. Se ["Ta bort moderkortet" på sidan](#page-33-2) 34.
- 11 Ta bort I/O-kortet. Se ["Ta bort I/O-kortet" på sidan](#page-30-3) 31.
- 12 Ta bort tangentbordet. Se ["Ta bort tangentbordet" på sidan](#page-44-2) 45.

### <span id="page-48-0"></span>Procedur

- 1 Ta bort skruvarna som håller fast bildskärmsmonteringen i handledsstödet.
- 2 Lyft handledsstödet försiktigt till 90 graders vinkel och lossa handledsstödet från bildskärmsmonteringen.

#### VIKTIGT! Ta försiktigt loss handledsstödet från bildskärmsmonteringen för att inte skada bildskärmsmonteringen.

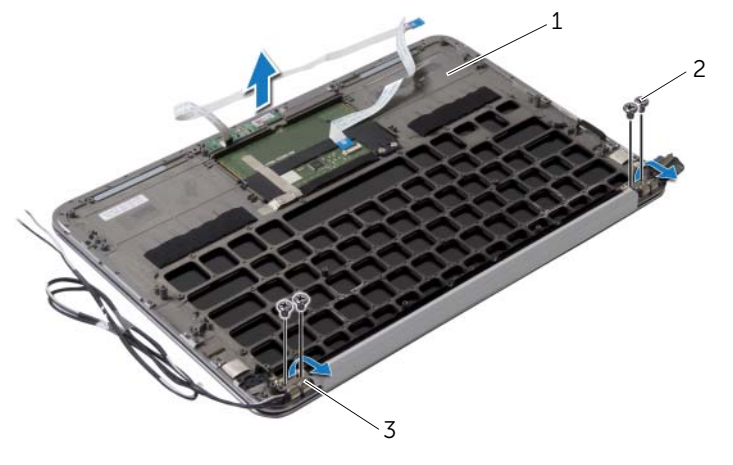

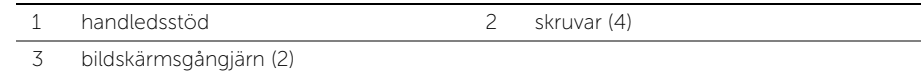

## <span id="page-49-0"></span>Sätta tillbaka handledsstödet

VARNING! Innan du utför något arbete inuti datorn ska du läsa säkerhetsinstruktionerna som medföljde datorn och följa stegen i ["Innan du arbetar inuti datorn" på sidan](#page-6-3) 7. När du har arbetat inuti datorn följer du anvisningarna i ["När du har arbetat inuti datorn" på sidan](#page-8-1) 9. Mer säkerhetsinformation finns på hemsidan för regelefterlevnad på dell.com/regulatory\_compliance.

### <span id="page-49-1"></span>Procedur

- 1 Skjut handledsstödet så att det placeras över bildskärmsmonteringen.
- 2 Tryck bildskärmsgångjärnen nedåt och se till att skruvhålen på bildskärmsgångjärnen riktas in med skruvhålen på handledsstödet.
- <span id="page-49-2"></span>3 Sätt tillbaka skruvarna som håller fast handledsstödet i bildskärmsmonteringen.

- 1 Sätt tillbaka tangentbordet. Se ["Sätta tillbaka tangentbordet" på sidan](#page-46-3) 47.
- 2 Sätt tillbaka moderkortet. Se ["Sätta tillbaka moderkortet" på sidan](#page-36-5) 37.
- 3 Sätt tillbaka I/O-kortet. Se ["Sätta tillbaka I/O-kortet" på sidan](#page-32-3) 33.
- 4 Sätt tillbaka fläkten. Se ["Sätta tillbaka fläkten" på sidan](#page-27-3) 28.
- 5 Sätt tillbaka nätadapterporten. Se ["Sätt tillbaka nätadapterporten" på sidan](#page-29-3) 30.
- 6 Sätt tillbaka kylflänsen. Se ["Sätta tillbaka kylflänsen" på sidan](#page-24-3) 25.
- 7 Sätt tillbaka halvledarenheten Se ["Sätta tillbaka halvledarenheten" på sidan](#page-22-3) 23.
- 8 Sätt tillbaka kortet för trådlös teknik. Se ["Sätta tillbaka kortet för trådlös teknik" på](#page-19-3)  [sidan](#page-19-3) 20.
- 9 Sätt tillbaka högtalarna. Se ["Sätta tillbaka högtalarna" på sidan](#page-17-3) 18.
- 10 Sätt tillbaka batteriet. Se ["Sätta tillbaka batteriet" på sidan](#page-14-3) 15.
- 11 Sätt tillbaka kortet för strömlampan. Se ["Sätta tillbaka kortet för strömlampan" på](#page-12-3)  [sidan](#page-12-3) 13.
- 12 Sätt tillbaka kåpan. Se ["Sätta tillbaka kåpan" på sidan](#page-10-2) 11.

## <span id="page-50-1"></span><span id="page-50-0"></span>Översikt

Du kan vara tvungen att uppdatera BIOS när det finns en uppdatering eller när du bytt ut moderkortet. Så här uppdaterar (flashar) du BIOS:

Använd systeminstallationsprogrammet för att:

- Få information om maskinvaran som är installerad på datorn, till exempel storlek på RAM-minne och hårddisk
- Ändra information om systemkonfigurationen
- Ställa in eller ändra alternativ som användaren kan välja, till exempel användarlösenord, typ av hårddisk som är installerad och aktivering eller inaktivering av grundenheter

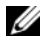

**ZANMÄRKNING:** Innan du ändrar systeminställningarna rekommenderar vi att du antecknar den information som visas på systeminställningsskärmen och sparar den ifall du skulle behöva den senare.

### <span id="page-50-2"></span>Öppna systeminställningsprogrammet

- 1 Starta (eller starta om) datorn.
- 2 När DELL-logotypen visas under självtestet väntar du på att F2-uppmaningen ska visas och trycker sedan omedelbart på <F2>.
	- **ANMÄRKNING:** F2-uppmaningen betyder att tangentbordet har initierats. Den här uppmaningen kan visas väldigt snabbt, så titta noga efter den och tryck sedan på <F2>. Om du trycker på <F2> innan F2-uppmaningen visas registreras inte tangenttryckningen. Om du väntar för länge och operativsystemets logotyp visas bör du vänta tills skrivbordet i Microsoft Windows visas. Stäng sedan av datorn och prova igen.

#### Skärmbilder i systeminställningsprogrammet

På systeminställningsskärmen visas aktuell eller ändringsbar konfigurationsinformation för datorn. Information på skärmen delas in i tre avsnitt: setup item (inställningsposter), en aktiv help screen (hjälpskärm) och key functions (tangentfunktioner).

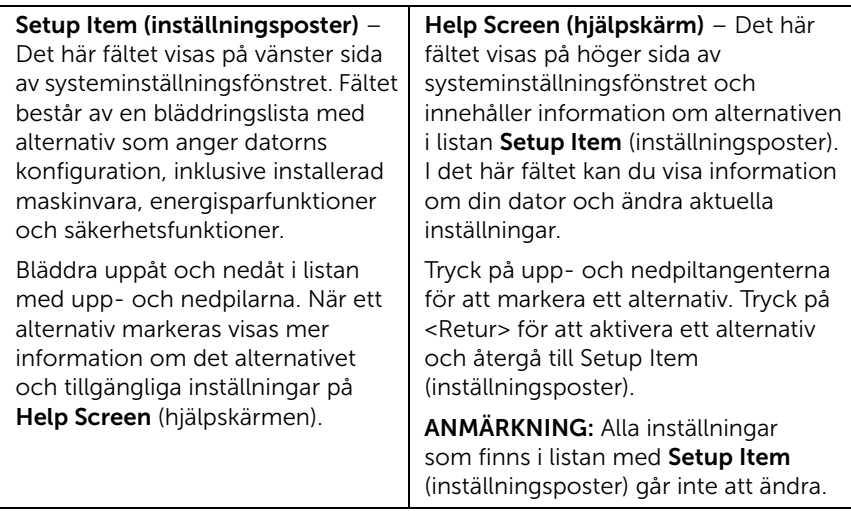

Key Functions (tangentfunktioner) – Det här fältet visas under Help Screen (hjälpskärm) och visar tangenter och deras funktioner i det aktiva systeminställningsfältet.

#### Alternativ i systeminställningsprogrammet

**ZANMÄRKNING:** Beroende på vilken dator du har och vilka enheter som är installerade kan det hända att alla alternativ i den här listan inte visas, eller inte visas exakt som i listan.

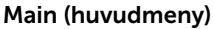

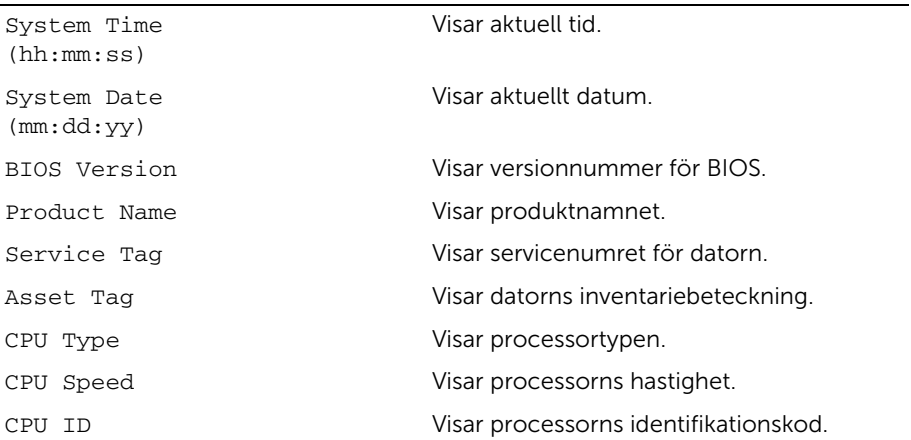

#### Main (huvudmeny) (Fortsättning)

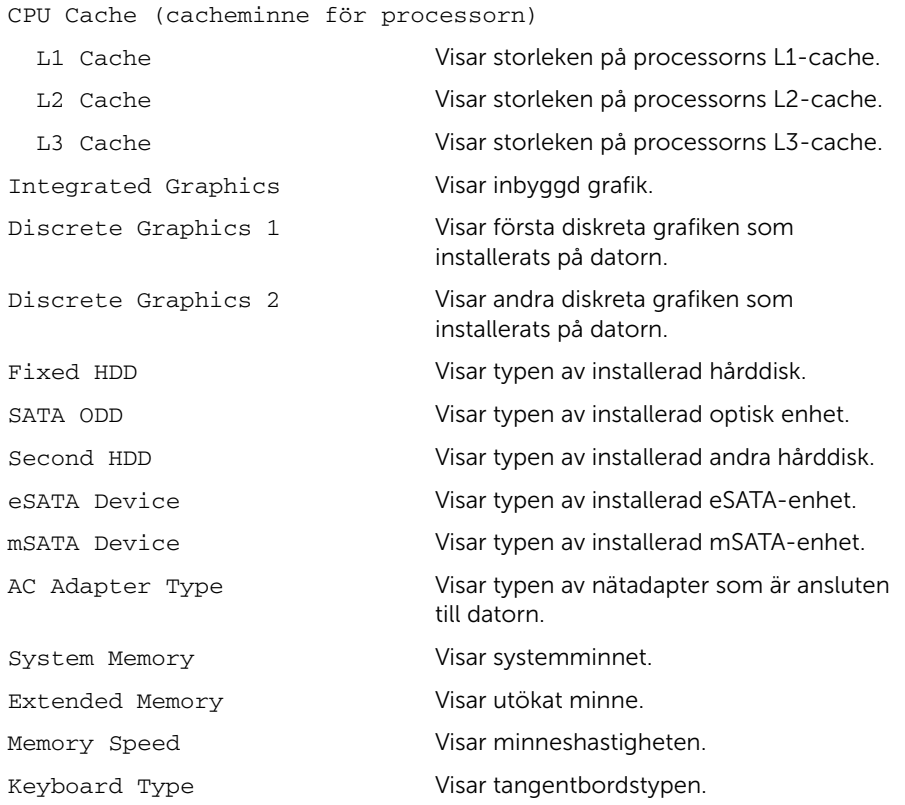

#### Advanced (avancerat)

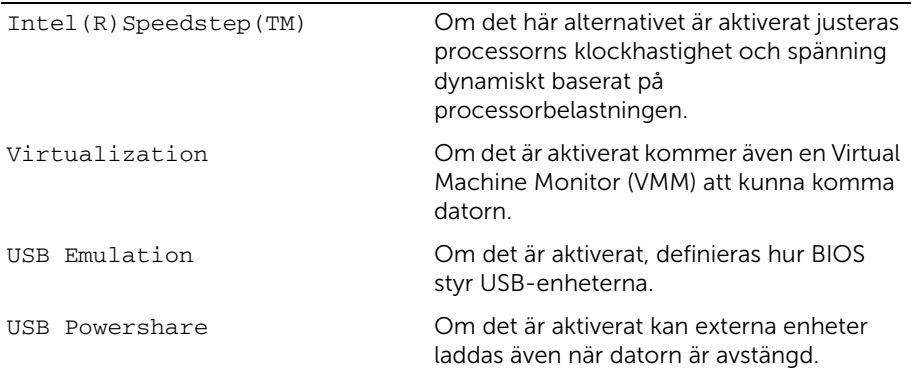

#### USB Wake Support Om det är aktiverat kan USB-enheter konfigureras så att de väcks från Standby. SATA Operation Om det är aktiverat konfigureras operativläget hos den integrerade SATA-styrenheten. Adapter Warnings Om det är aktiverat visar BIOS ett varningsmeddelande när nätadaptern som används inte är kompatibel. Function Key Behavior Om det är aktiverat kan du använda multimediatangenterna direkt utan att använda funktionstangentkombinationen. Battery Health Visar datorns batteritillstånd. Intel (R) Smart Connect Technology Om det är aktiverat kan datorn kontrollera uppdateringar även i strömsparläge. Intel (R) Rapid Start Technology Om det är aktiverat kan du förbättra batteritillståndet genom att automatiskt försätta datorn i ett strömsparläge efter en användarangiven tid. Miscellaneous Devices (diverse enheter) External USB Ports Låter dig aktivera eller avaktivera USB-portarna. eSATA Ports Låter dig aktivera eller avaktivera eSATA-portarna. USB Debug Gör det möjligt att aktivera eller avaktivera USB 3.0 porten för Windows avbuggning. Advanced (avancerat) (Fortsättning)

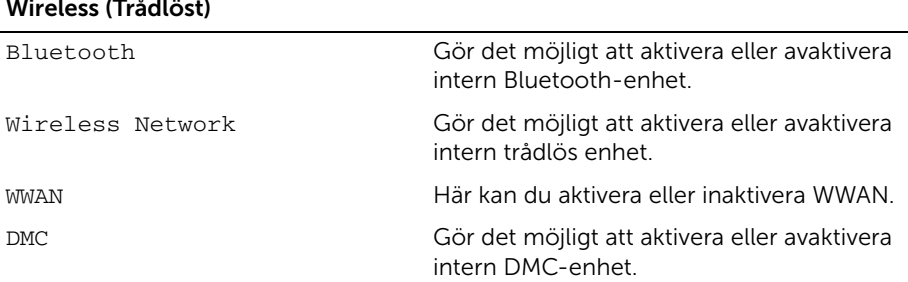

#### Wireless (Trådlöst)

#### Security (Säkerhet)

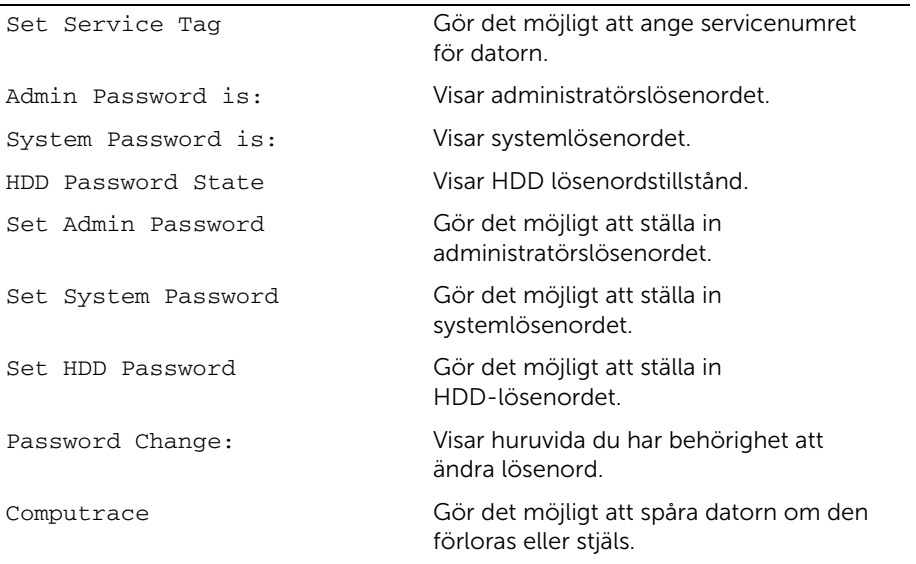

#### Boot (uppstart) Prioritetsordning för start Legacy-start: Hard Drive Gör det möjligt att starta upp systemet från den primära hårddisken. USB Storage Device Gör det möjligt att starta upp systemet från en USB-lagringsenhet. Removable Drive Gör det möjligt att starta upp systemet med användning av en flyttbar (extern) enhet. CD/DVD/CD-RW Drive Gör det möjligt att starta upp systemet från den optiska enheten. Network Gör det möjligt att starta upp systemet från nätverket. UEFI-start: Windows Boot Manager Gör det möjligt att starta upp från operativsystemet. Network Boot Gör det möjligt att starta upp systemet

från nätverket.

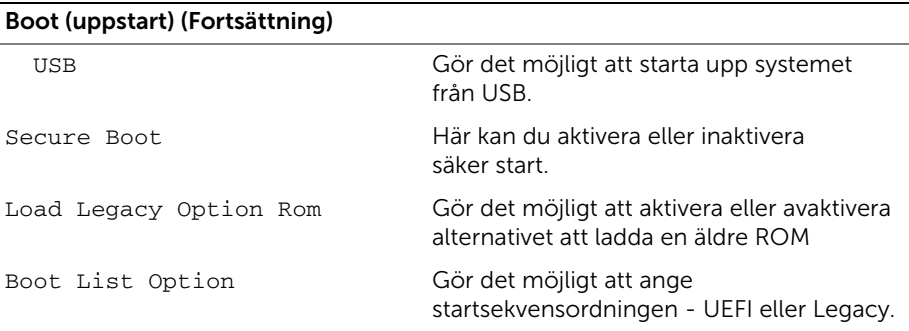

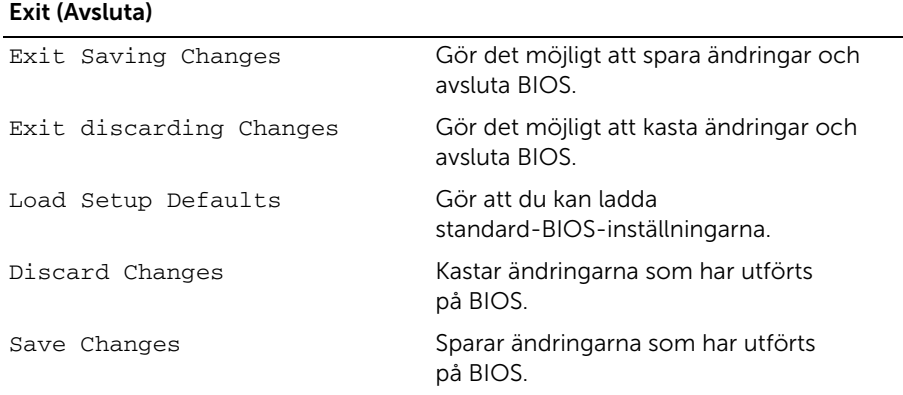

### <span id="page-55-0"></span>Boot Sequence (startordning)

Med den här funktionen kan du ändra enheternas startordning.

#### Boot Options (startalternativ)

- Removable Drive (utbytbar enhet) datorn försöker starta från den utbytbara enheten. Om enheten saknar operativsystem visas ett felmeddelande.
- Hard Drive (hårddisk) Datorn försöker starta från den primära hårddisken. Om enheten saknar operativsystem visas ett felmeddelande.
- USB Storage Device (USB-lagringsenhet) Sätt i minnesenheten i en USB-port och starta om datorn. När F12 Boot Options (F12 startalternativ) visas längst ned till höger på skärmen trycker du på <F12>. Enheten identifieras av systemets BIOS och alternativet för USB Flash läggs till på startmenyn.

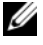

**ANMÄRKNING:** Om du vill starta från en USB-enhet måste enheten vara startbar. Kontrollera att den är startbar i dokumentationen för enheten.

• CD/DVD/CD-RW Drive (cd-/dvd-/cd-rw-enhet) – Datorn försöker starta från den optiska enheten. Om det inte finns någon skiva i enheten eller om det inte går att starta skivan, skapar datorn ett felmeddelande.

#### Ändra startordning en gång

Du kan använda den här funktionen om du vill ändra den aktuella startsekvensen, exempelvis att starta från den optiska enheten för att köra Dell Diagnostik på skivan *Drivers and Utilities*. Den föregående startordningen återställs vid nästa start.

- 1 Om du startar från en USB-enhet, ansluter du den till en USB-port.
- 2 Starta (eller starta om) datorn
- 3 När F12 Boot Options (F12 startalternativ) visas längst ned till höger på skärmen trycker du på <F12>.

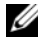

 $\mathscr{A}$  ANMÄRKNING: Om du väntar för länge och operativsystemets logotyp visas bör du vänta tills skrivbordet i Microsoft Windows visas. Stäng sedan av datorn och försök igen.

Boot Device Menu (startenhetsmeny) visas med alla tillgängliga startenheter.

4 Välj önskad enhet du vill starta från på startenhetsmenyn.

Om du till exempel vill starta från ett USB-minne markerar du USB Storage Device (USB-lagringsenhet) och trycker på <Retur>.

#### Ändra startordning för senare tillfällen

- 1 Starta systeminställningsprogrammet. Se ["Öppna systeminställningsprogrammet"](#page-50-2)  [på sidan](#page-50-2) 51.
- 2 Använd piltangenterna för att markera alternativet Boot (uppstart) och tryck på <Retur> för att visa menyn.

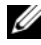

**ANMÄRKNING:** Anteckna den aktuella startordningen om du skulle vilja återställa den.

- 3 Tryck på upp- eller nedpiltangenterna för att gå igenom listan med enheter.
- 4 Tryck på plus (+) eller minus (–) om du vill ändra enhetens startordning.

## <span id="page-57-0"></span>Uppdatera BIOS

Du kan vara tvungen att uppdatera BIOS när det finns en uppdatering eller när du bytt ut moderkortet. Så här uppdaterar (flashar) du BIOS:

1 Starta datorn.

#### 2 Gå till dell.com/support.

3 Om du har din dators Service Tag, skriv in datorns Service Tag-nummer och klicka på Submit (Skicka).

Om du inte har din dators servicenummer klickar du på Detect Service Tag (identifiera servicenummer) för att tillåta automatisk identifiering av datorns servicenummer.

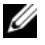

ANMÄRKNING: Om servicenumret inte kan identifieras automatiskt, markera din produkt under produktkategorierna.

- 4 Klicka på Drivers & Downloads (Drivrutiner och hämtningar).
- 5 I rullgardinsmenyn Operating System (operativsystem) väljer du det operativsystem som finns installerat på din dator.
- 6 Klicka på BIOS.
- 7 Klicka på Download File (Ladda ner fil) för att ladda ner den senaste versionen av BIOS till din dator.
- 8 Spara filen och navigera till mappen där du sparade BIOS-uppdateringsfilen när nedladdningen är klar.
- 9 Dubbelklicka på ikonen för BIOS-uppdateringsfilen och följ anvisningarna på skärmen.